## 部署

## 最佳实践

文档版本 02 发布日期 2024-11-27

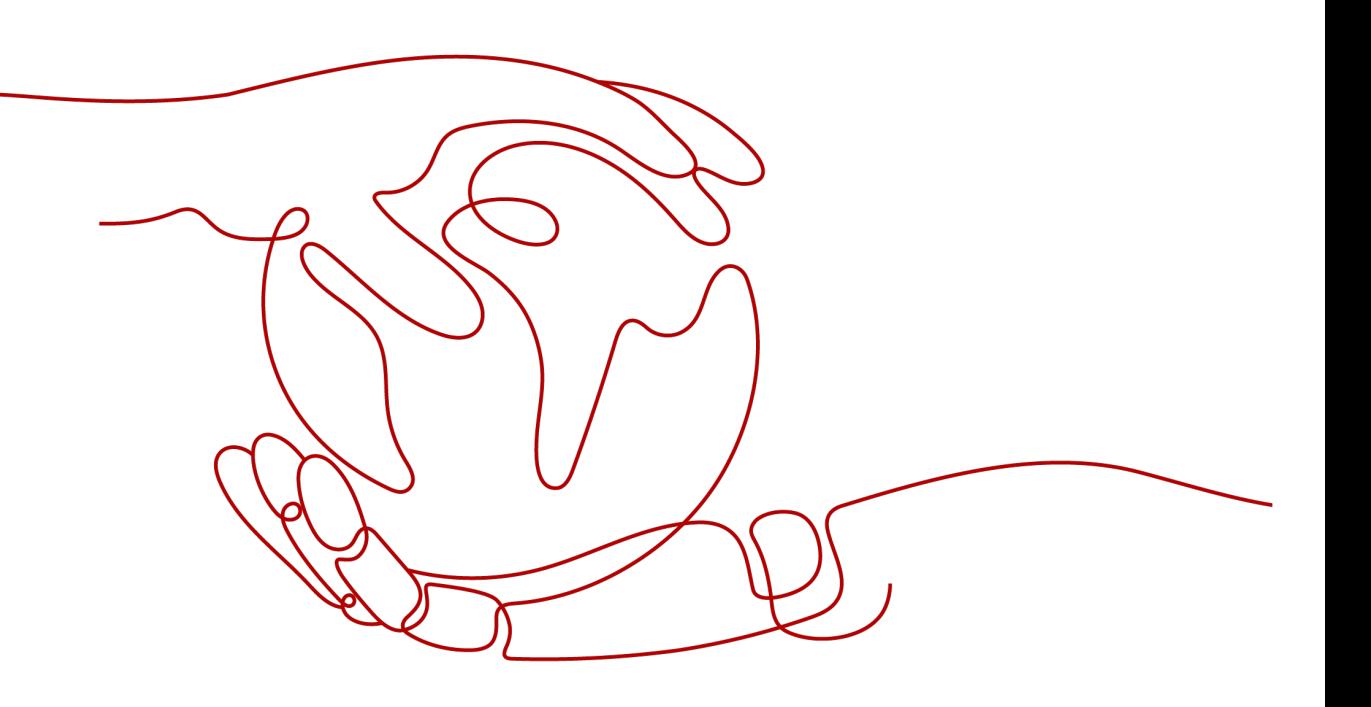

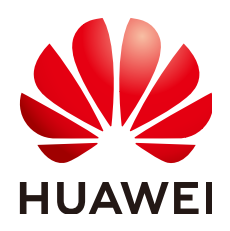

## 版权所有 **©** 华为云计算技术有限公司 **2024**。 保留一切权利。

非经本公司书面许可,任何单位和个人不得擅自摘抄、复制本文档内容的部分或全部,并不得以任何形式传 播。

## 商标声明

**SI** 和其他华为商标均为华为技术有限公司的商标。 本文档提及的其他所有商标或注册商标,由各自的所有人拥有。

## 注意

您购买的产品、服务或特性等应受华为云计算技术有限公司商业合同和条款的约束,本文档中描述的全部或部 分产品、服务或特性可能不在您的购买或使用范围之内。除非合同另有约定,华为云计算技术有限公司对本文 档内容不做任何明示或暗示的声明或保证。

由于产品版本升级或其他原因,本文档内容会不定期进行更新。除非另有约定,本文档仅作为使用指导,本文 档中的所有陈述、信息和建议不构成任何明示或暗示的担保。

## 华为云计算技术有限公司

地址: 贵州省贵安新区黔中大道交兴功路华为云数据中心 邮编:550029

网址: <https://www.huaweicloud.com/>

目录

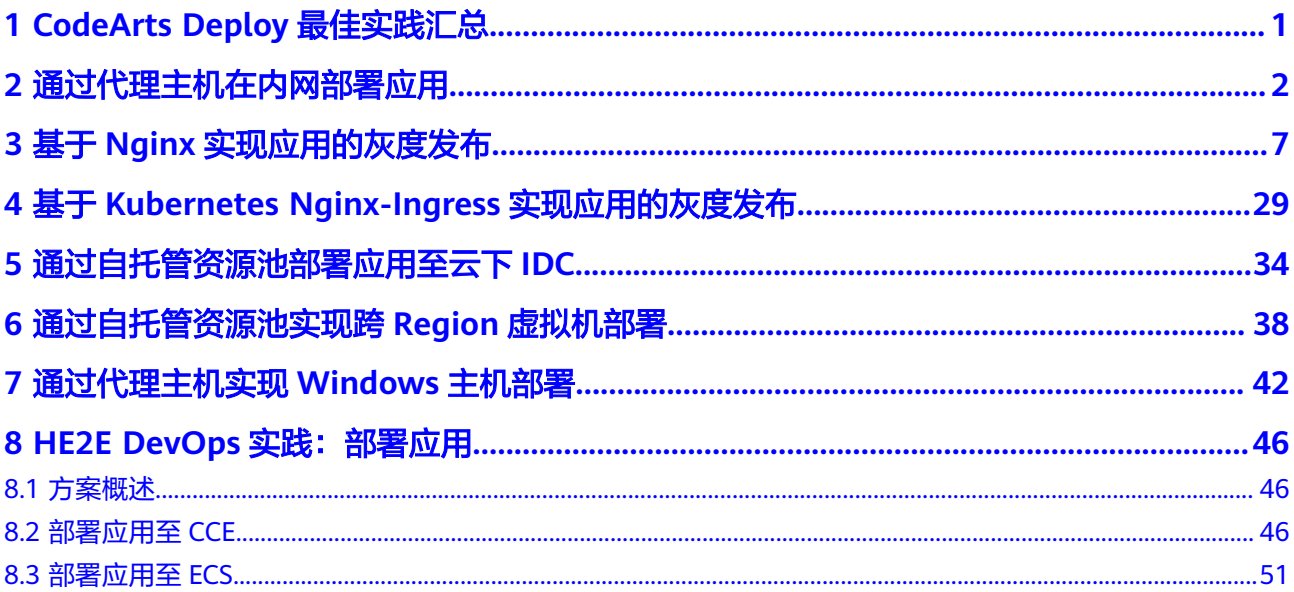

# <span id="page-3-0"></span>**1 CodeArts Deploy** 最佳实践汇总

## 表 **1-1** 服务最佳实践指引

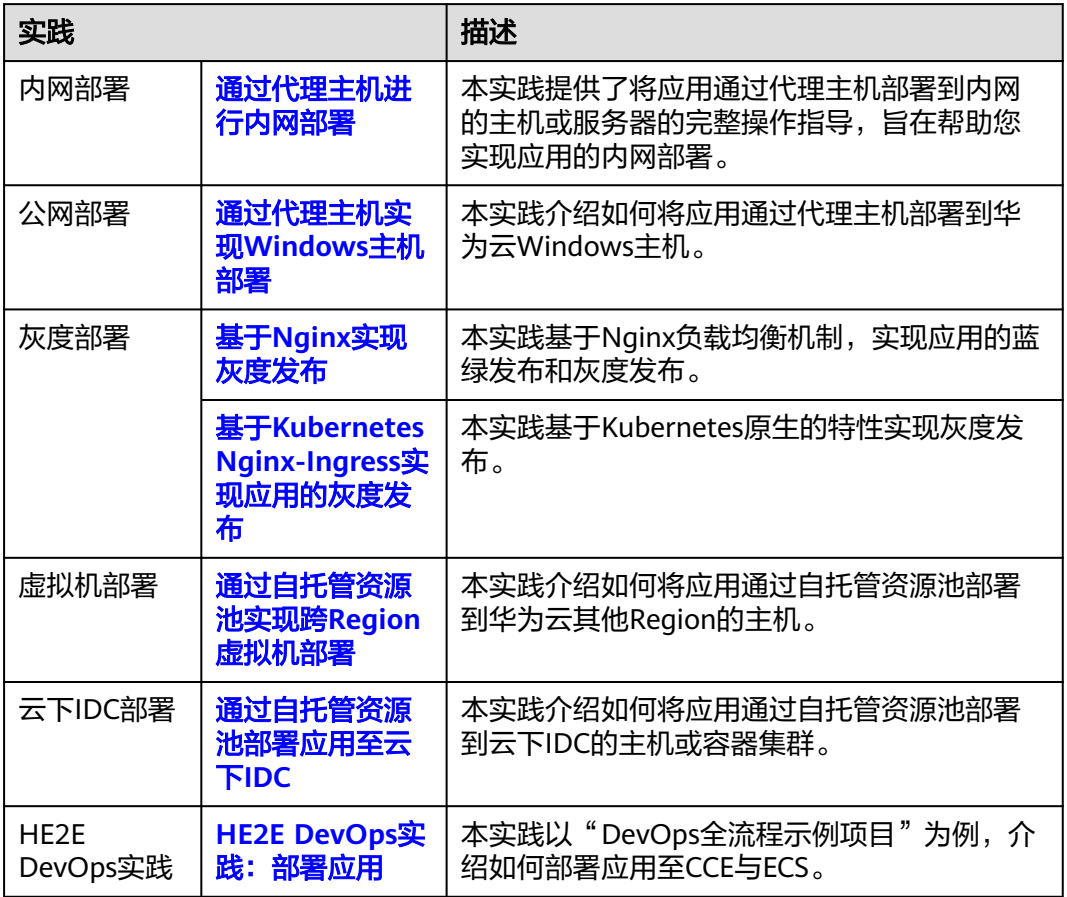

## <span id="page-4-0"></span>**2** 通过代理主机在内网部署应用

## 应用场景

通过代理主机在内网部署应用,能有效控制内外网通信,增强数据安全与网络性能, 同时满足合规性要求;这一策略广泛应用于资源访问控制、数据中心间安全通信、内 容缓存加速、环境隔离、安全审计及敏感数据处理等多个关键场景。

## 方案架构

采用squid代理服务中的Internet正向代理功能,在代理主机上指定目标主机的地址和 端口,实现目标主机的公网访问。

想了解squid更多相关知识,请前往**[squid](https://www.squid-cache.org/)**官网。下面以Linux系统机器进行演示。

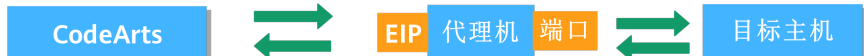

## 前提条件

- 一台绑定公网IP的"代理主机-B ",若无主机可参考<mark>[申请](https://support.huaweicloud.com/usermanual-deployman/deployman_hlp_0018.html#section0)ECS</mark>。
- 一台未绑定公网IP的"目标主机-A"。
- "代理主机-B"与"目标主机-A"可通过内网进行互相访问。

## 操作流程

本节介绍如何将应用通过代理主机部署到内网的主机或服务器。

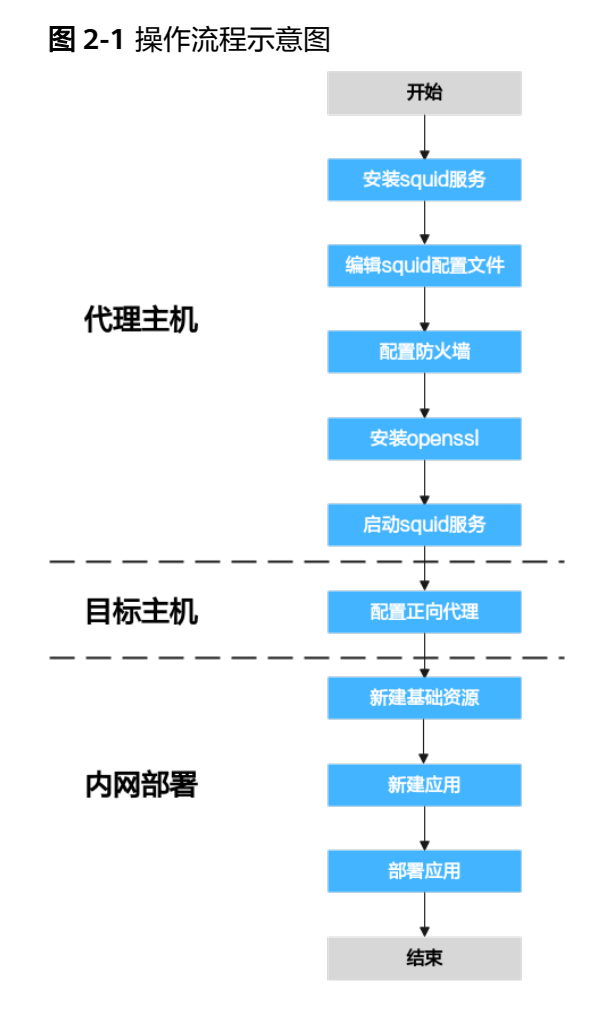

## 步骤**1** 安装squid代理服务。

进入"代理主机-B"的命令行工具,执行以下命令:

yum install squid -y

若回显最后为"**Complete**",可继续执行以下命令:

yum install iptables-services

回复"**Y**",回显最后为"**Complete**",即为安装完成。

## 步骤**2** 编辑squid配置文件。

1. 进入"代理主机-B"的命令行工具,执行以下命令: vim /etc/squid/squid.conf

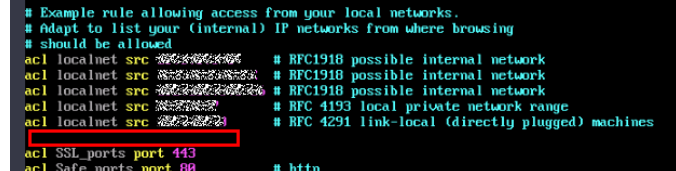

- 2. 在上图红框位置添加以下命令: acl local src 主机的内网IP/24
- 3. 按"**ESC**"键,输入":**wq**",退出并保存。

## 步骤**3** 配置"代理主机-B"防火墙。

进入"代理主机-B"的命令行工具,依次执行以下命令:

systemctl stop firewalld.service systemctl disable firewalld.service yum install iptables-services iptables-devel -y systemctl enable iptables.service systemctl start iptables.service iptables -I INPUT 1 -s 主机的内网IP/24 -p tcp --dport 3128 -j ACCEPT iptables -I INPUT 2 -p tcp --dport 3128 -j DROP

## 说明

其中倒数第二行的IP需配置为"目标主机-A"的内网IP网段或IP,3128是squid的代理端口。

## 步骤**4** 安装openssl。

进入"代理主机-B"的命令行工具,执行以下命令:

yum install openssl

回显最后为"**Complete**",即为安装完成。

步骤**5** 启动squid代理服务。

进入"代理主机-B"的命令行工具,执行以下命令:

systemctl start squid //启动squid代理服务 systemctl status squid //检查squid状态

Squid caching proxy...<br>25 19:59:51; aclipParselpData: WARMING: Metmask masks away part of ...59/29<br>re**nt: cinuid-1) process 8311 started**<br>re**nt: csquid-1) process 8311 started** 

## 步骤**6** 配置正向代理。

进入"目标主机-A"的命令行工具,执行以下命令:

```
echo "export http_proxy=http://代理机的内网IP:3128" >>/etc/profile
echo "export https_proxy=http://代理机的内网IP:3128" >>/etc/profile
echo "export http_proxy=http://代理机的内网IP:3128" >>~/.bashrc
echo "export https_proxy=http://代理机的内网IP:3128" >>~/.bashrc
echo "export http_proxy=http://代理机的内网IP:3128" >>~/.bash_profile
echo "export https_proxy=http://代理机的内网IP:3128" >>~/.bash_profile
source /etc/profile
source ~/.bashrc
source ~/.bash_profile
```
## 步骤**7** 新建基础资源。

- 1. 单击"**首页**"可以查看已创建的所有项目,进入目标项目下。
- 2. 单击菜单"设置 **>** 通用设置 **>** 基础资源管理",默认进入"主机集群"页面。

## 说明

或单击菜单"持续交付 > 部署",进入项目下部署服务界面。单击"基础资源管理"默认 进入"主机集群"页面。

3. 单击"新建主机集群",填写以下信息后,单击"保存",完成主机集群的创 建。

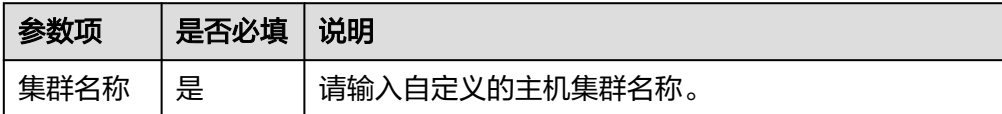

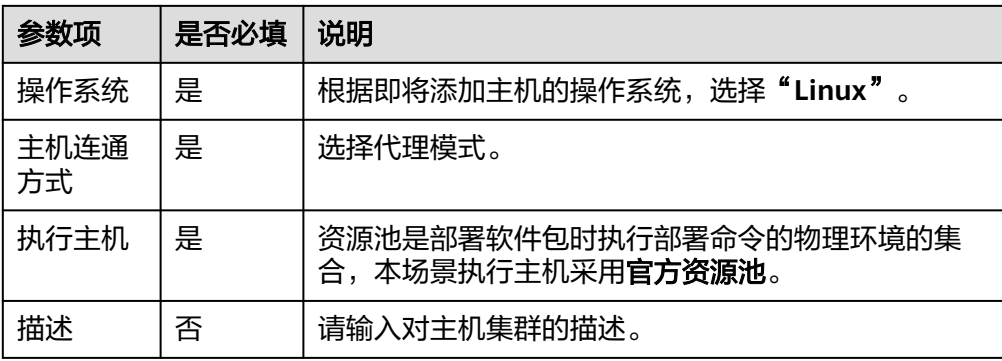

4. 单击**"添加或导入主机","选择添加方式"**选择**"通过IP手动添加**",填写以 下信息后,单击**"确定"**,完成代理主机的创建。

表 **2-1** Linux 系统代理主机参数说明

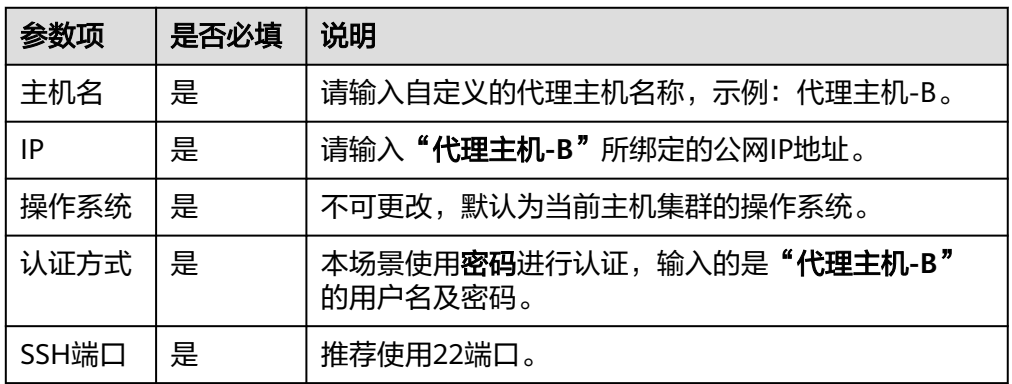

5. 单击**"添加或导入主机","选择添加方式"**选择**"通过IP手动添加**",填写以 下信息后,单击**"确定"**,完成目标主机的创建。

表 **2-2** Linux 系统目标主机参数说明

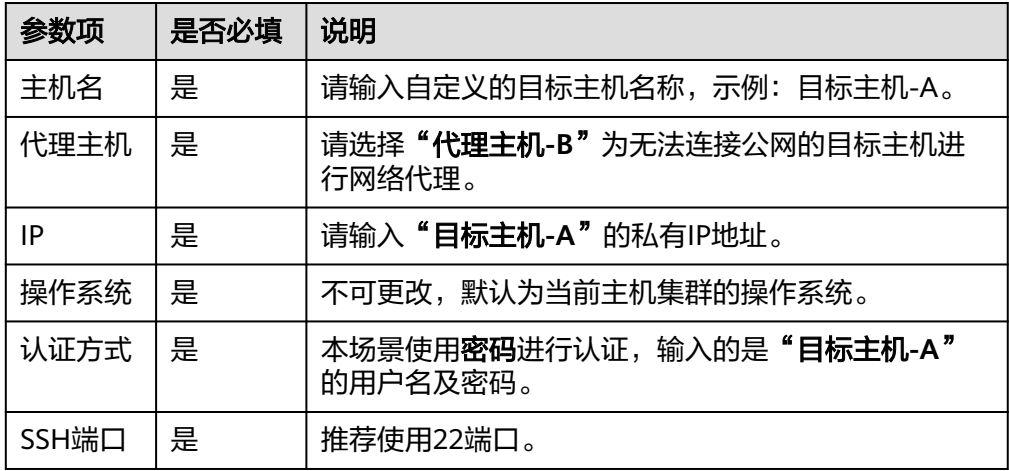

6. 单击某个主机操作列的 图标,即可启动该主机进行连通性验证操作。

步骤**8** 新建应用。

- 1. 登录软件开发生产线首页,单击目标项目名称,进入项目首页。
- 2. 单击菜单"**持续交付 > 部署**",进入项目下部署服务界面。
- 3. 单击"**新建应用**",进入"基本信息"页面,可根据需要修改名称、描述、执行 主机等基本信息。
- 4. 完成应用基本信息的编辑后,单击"下一步",进入选择部署模板页面,选择 "**空白模板**",单击"确定"。
- 5. 进入"**部署步骤**"页面,在右侧步骤列表中,单击目标步骤的"**添加**"键,可将 该部署步骤添加到左侧的步骤编排区中。
- 6. 进入"环境管理"页面,单击"新建环境",输入环境基本信息,单击"保存" 完成新建。
- 7. 单击"导入主机",系统已自动筛选符合当前环境的所有集群,在弹框中选择目 标主机集群,将"代理主机**-B**"、"目标主机**-A**"导入环境中。

步骤**9** 部署应用,详细操作可参考部署**[CodeArts Deploy](https://support.huaweicloud.com/usermanual-deployman/deployman_hlp_00005.html)**应用。

- 1. 应用列表中选择待部署应用,单击 <sup>D</sup> 图标,即可部署该应用。
- 2. 部署完成后,单击应用名称,单击目标部署记录,应用状态栏的颜色变成绿色, 并显示"部署成功",则表示此次部署应用成功。

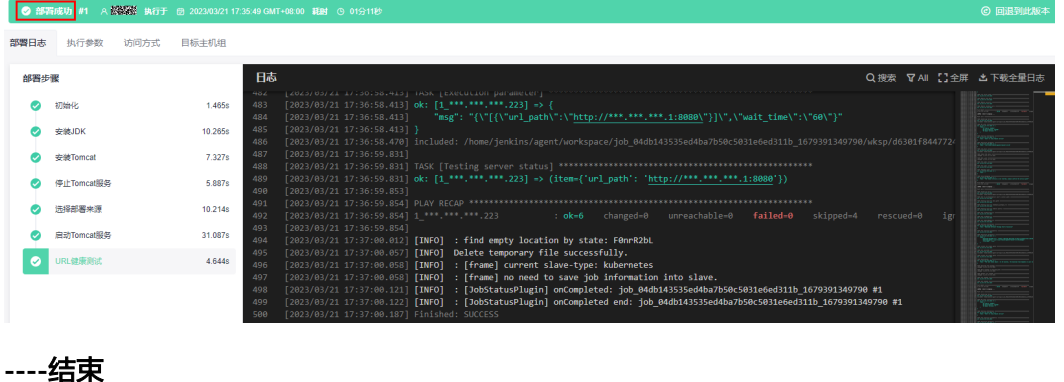

# <span id="page-9-0"></span>**3** 基于 **Nginx** 实现应用的灰度发布

## 应用场景

在您进行新系统升级时,会遇到停服部署或者无法灰度验证的情况,本实践采用基于 Nginx负载均衡机制,在不影响业务正常运行的前提下,实现系统的平滑升级。

## 方案架构

系统升级时,若采用蓝绿部署方式,开发人员需进行如下操作:

- 1. 先将A边服务器(原蓝环境)下线,同时访问流量将全部切分到B边服务器,此时 对A边服务器进行升级操作。
- 2. A边服务器升级完毕后,将A边服务器设为灰度测试环境,由测试人员对A边服务 器进行灰度验证。
- 3. 灰度验证完毕且功能正常后,A边业务服务器(绿环境)正式上线,并将所有流量 切分到A边业务服务器,此时蓝绿部署完毕。
- 4. 在服务运行过程中,如果A边服务器出现紧急情况,执行蓝绿倒换实现业务快速恢 复。

## 图 **3-1** 灰度发布原理

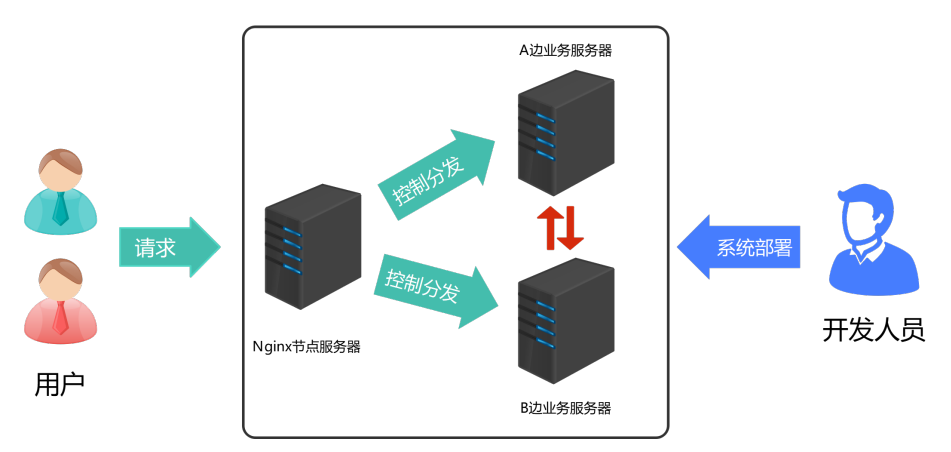

若采用金丝雀灰度部署方式,再重复前面的操作,将B边服务器进行升级,并完成灰度 测试及正式上线,此时就完成新系统的灰度发布。

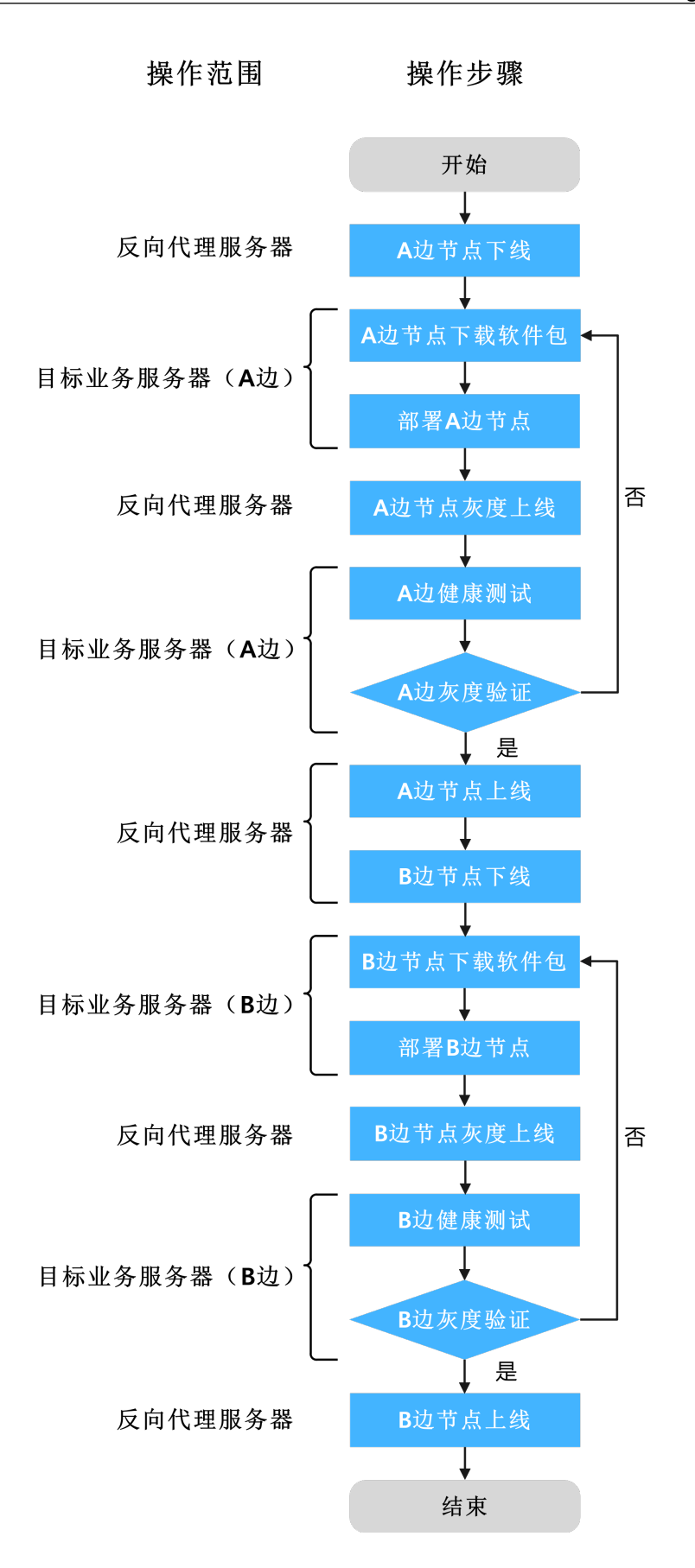

## 前提条件

- 已有可用项目,如果没有,请先新建 **[CodeArts](https://support.huaweicloud.com/usermanual-devcloud/codearts_01_0027.html)** 项目。
- 具有创建应用的权限,参考<mark>权限管理</mark>。
- 已有目标业务服务器:**A\_test**与**B\_test**,且业务服务器已有应用服务正在运行。
- 已有反向代理服务器:**Gray\_release**。
- 已有灰度验证主机,该主机代表灰度测试人员。

## 说明

要确保各服务器之间可以相互通信,例如:将所有服务器加到同一VPC下。

## 操作流程

本文介绍基于Nginx负载均衡机制,实现主机部署场景的蓝绿发布和灰度发布能力,关 于Nginx更多信息请参考**[Nginx](https://nginx.org/en/docs/beginners_guide.html)**官网。

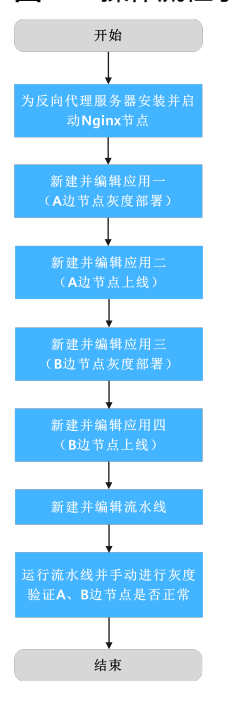

图 **3-2** 操作流程示意图

## 步骤**1** (可选)为反向代理服务器安装并启动**Nginx**节点。

## 说明

若您的反向代理服务器已安装并启动Nginx节点,则本步骤跳过。

- 1. 新建基础资源。
	- a. 进入软件开发生产线首页,单击目标项目名称,进入目标项目下。
	- b. 单击菜单"设置 **>** 通用设置 **>** 基础资源管理",默认进入"主机集群"页 面。

说明

或单击菜单"持续交付 > 部署",进入项目下部署服务界面。单击"基础资源管理" 默认进入"主机集群"页面。

- c. 单击"新建主机集群",填写集群名称、操作系统、使用代理机接入、执行 主机及描述等基本信息后,单击**"保存"**,完成主机集群的创建。
- d. 单击"添加或导入主机",选择"通过**IP**手动添加",填写主机名(例如: **A\_test**、**B\_test**、**Gray\_release**)、IP、用户名、密码/密钥、ssh端口信息 后,单击**"确定"**,重复操作完成三台目标主机的创建,并单击"连通性验 证"进行连通性验证操作。
- 2. 新建应用。
	- a. 单击菜单"持续交付 **>** 部署"进入到部署服务页面。
	- b. 单击"新建应用",进入"基本信息"页面,可根据需要修改名称、描述、 执行主机等基本信息。
	- c. 完成应用基本信息的编辑后,单击**"下一步"**,进入选择部署模板页面。
	- d. 选择"空白模板",单击"确定",进入"部署步骤"页签。
- 3. 编辑应用。
	- a. 切换到"环境管理"页签,添加并编辑环境。
		- 单击"新建环境",填写环境名,例如:反向代理服务器组,选择与服 务器对应的操作系统,填写描述信息等。
		- 单击**"保存"**,完成环境的创建。
		- 单击**"导入主机"**,系统已自动筛选符合当前环境的所有集群,在弹框 中选择目标主机集群,单击目标主机操作列的 <sup>区</sup> 图标,即可将该主机导 入环境中。
	- b. 切换到"部署步骤"页签,添加并编辑以下步骤。
		- 添加"安装Nginx"步骤,并修改为下表参数(以Linux系统为例)。

表 **3-1** 参数填写说明

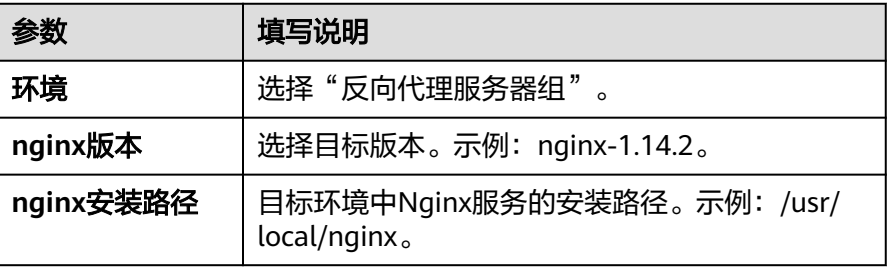

- 添加"**启动/停止Nginx"**步骤,并修改为下表参数(以Linux系统为 例)。
	- 表 **3-2** 参数填写说明

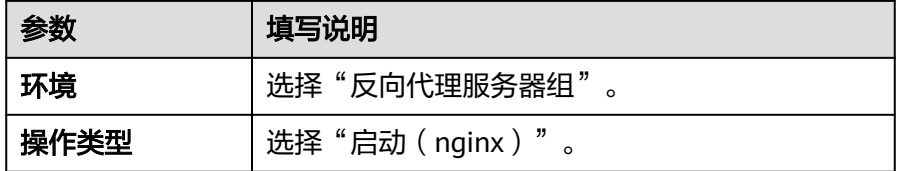

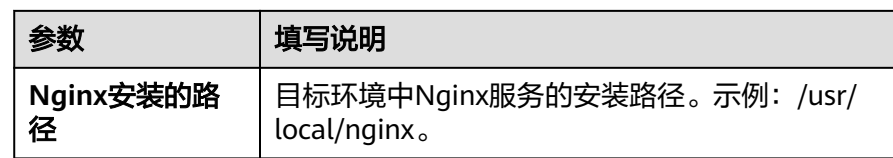

- c. 单击"**保存并部署"**, 开始部署应用。
- 4. 部署应用。

部署完成后,应用状态栏的颜色变成绿色,并显示"**部署成功**",则表示此次部 署应用成功。

若应用状态栏的颜色变成红色,并显示"**部署失败**",则表示此次部署应用失 败,请单击"查看解决方案"链接查看解决方法。

## 步骤**2** 新建并编辑应用一(**A**边节点灰度部署)。

- 1. 新建应用。
	- a. 单击菜单"持续交付 **>** 部署"进入到部署服务页面。
	- b. 单击"**新建应用**",进入**"基本信息"**页面,可根据需要修改名称、描述、 执行主机等基本信息。
	- c. 完成应用基本信息的编辑后,单击"下一步",进入选择部署模板页面。
	- d. 洗择"**诵用部署"**模板,单击"确定"。
- 2. 编辑应用。
	- a. 切换到"环境管理"页签,添加并编辑环境。
		- 单击"新建环境",填写环境名,例如:反向代理服务器组,选择与服 务器对应的操作系统,填写描述信息等。
		- 单击**"保存"**,完成环境的创建。
		- 单击"**导入主机"**,系统已自动筛选符合当前环境的所有集群,在弹框 中选择目标主机集群,单击目标主机操作列的 <sup>[6]</sup> 图标,即可将该主机导 入环境中。
		- 重复上面操作步骤,完成新建"目标业务服务器组\_A边节点"并添加 "**A\_test**"服务器的操作。
	- b. 切换到"参数设置"页签, 新增如下参数。

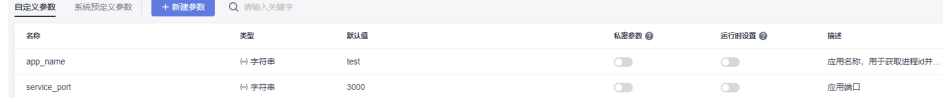

- c. 切换到"**部署步骤"**页签,添加并编辑以下步骤。
	- 添加"启动/停止Nginx"步骤,并修改为下表参数(以Linux系统为 例)。

表 **3-3** 参数填写说明

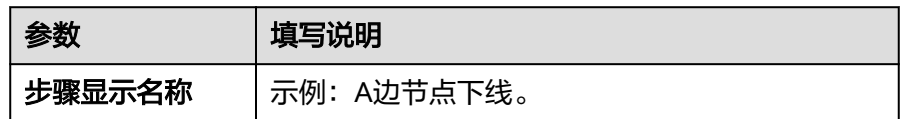

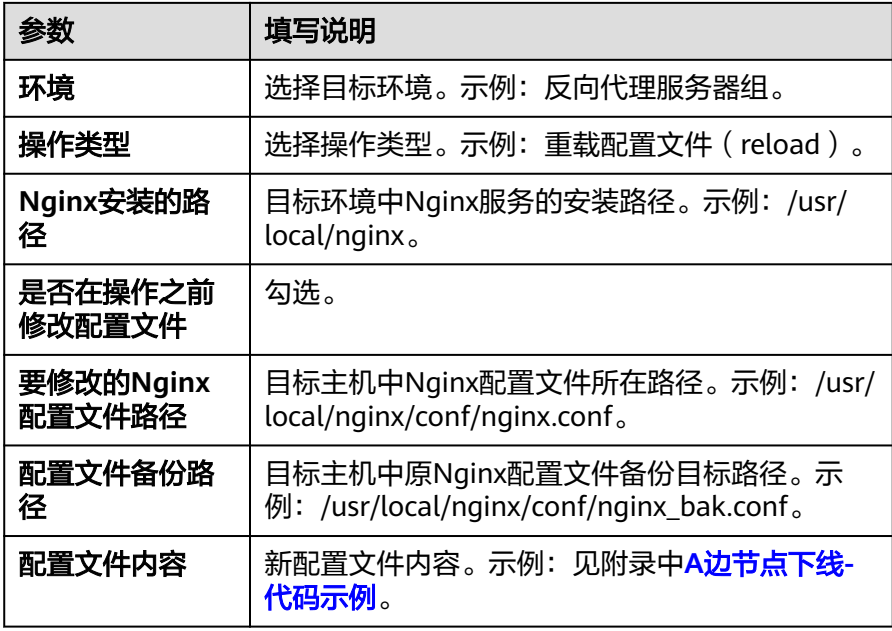

■ 编辑"下载软件包"步骤,并修改为下表参数 (以Linux系统为例)。

表 **3-4** 参数填写说明

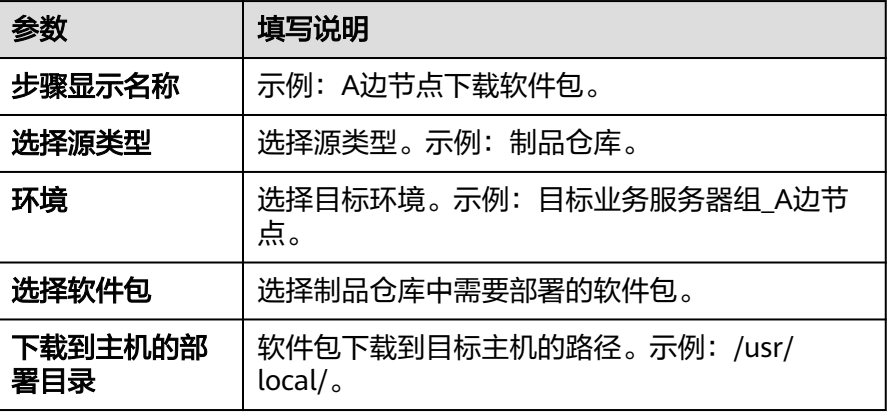

■ 编辑"执行部署脚本"步骤,并修改为下表参数(以Linux系统为例)。

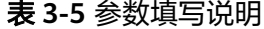

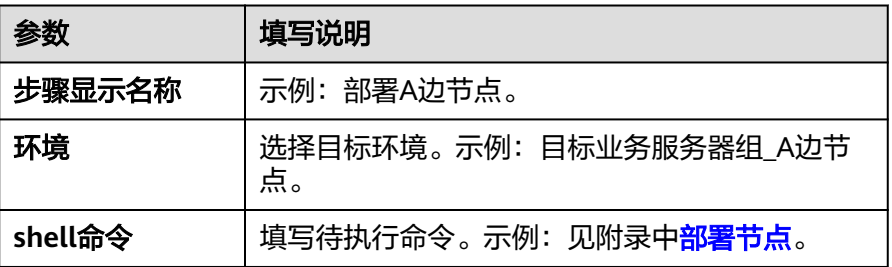

■ 添加"启动/停止Nginx"步骤,并修改为下表参数(以Linux系统为 例)。

表 **3-6** 参数填写说明

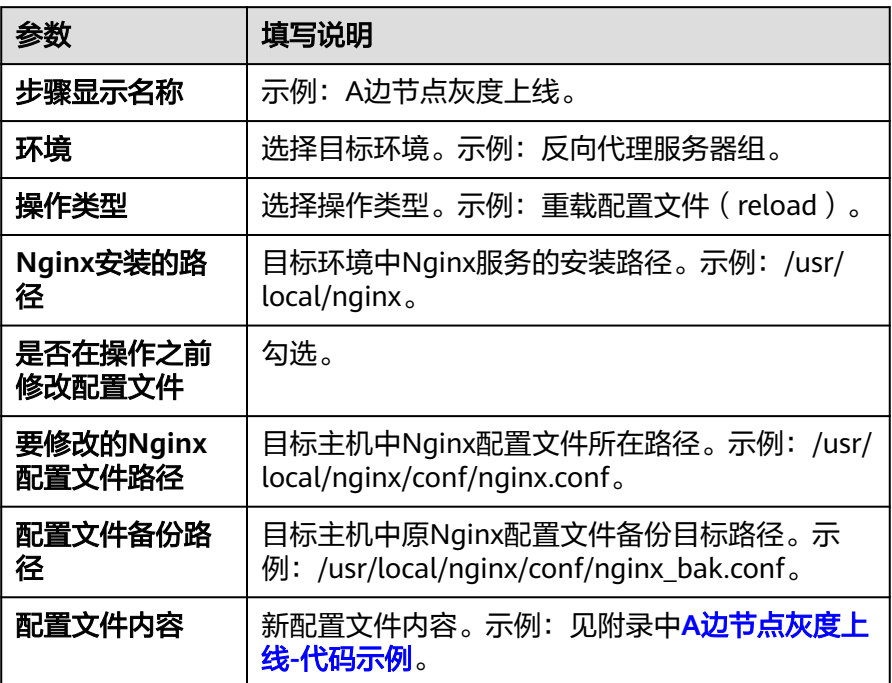

■ 编辑"健康测试"步骤,并修改为下表参数 (以Linux系统为例)。

表 **3-7** 参数填写说明

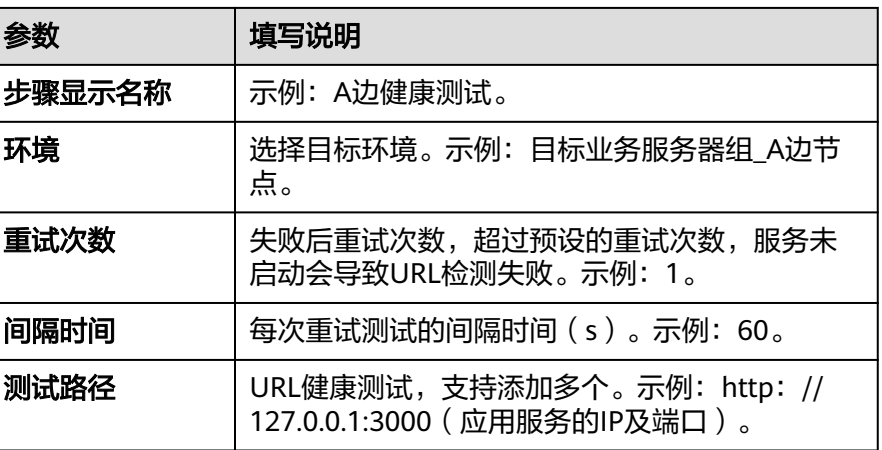

## 3. 单击**"保存"**,应用创建完成。

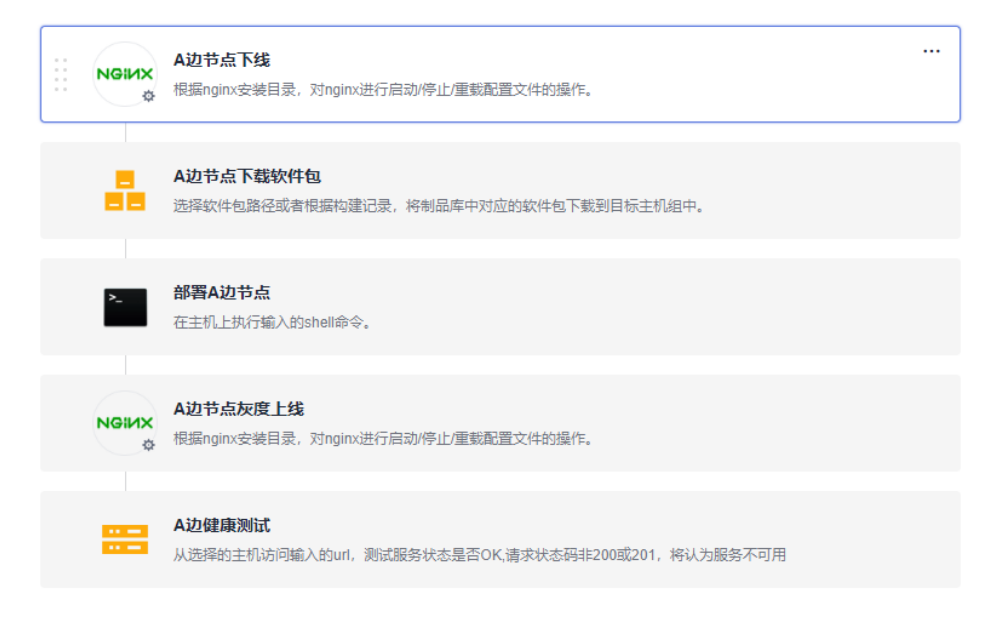

## 步骤**3** 新建并编辑应用二(**A**边节点上线)。

- 1. 新建应用。
	- a. 单击"新建应用",进入"基本信息"页面,可根据需要修改名称、描述、 执行主机等基本信息。
	- b. 完成应用基本信息的编辑后,单击"下一步",进入选择部署模板页面。
	- c. 选择"空白模板",单击"确定"。
- 2. 编辑应用。
	- a. 切换到"环境管理"页签,添加并编辑环境。
		- 单击"新建环境",填写环境名,例如:反向代理服务器组,选择与服 务器对应的操作系统,填写描述信息等。
		- 单击**"保存"**,完成环境的创建。
		- 单击"导入主机",系统已自动筛选符合当前环境的所有集群,在弹框 中选择目标主机集群,单击目标主机操作列的 <sup>[6]</sup> 图标,即可将该主机导 入环境中。
	- b. 切换到"部署步骤"页签,添加并编辑以下步骤。 添加"启动**/**停止**Nginx**",并修改为下表参数(以Linux系统为例)。

表 **3-8** 参数填写说明

| 参数         | 填写说明                                                    |
|------------|---------------------------------------------------------|
| 步骤显示名称     | 示例: A边节点上线。                                             |
| 环境         | 选择目标环境。示例:反向代理服务器组。                                     |
| 操作类型       | 选择操作类型。示例: 重载配置文件 ( reload ) 。                          |
| Nginx安装的路径 | 目标环境中Nginx服务的安装路径。示例: /usr/local/<br>nqinx <sub>o</sub> |

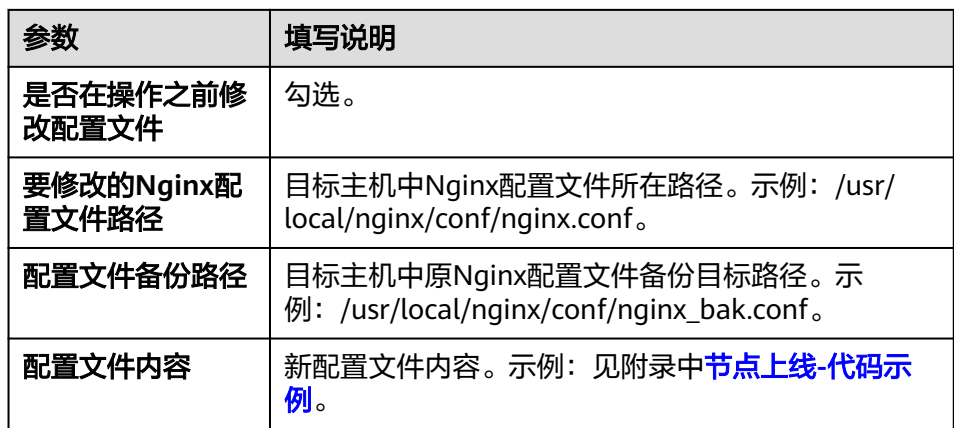

3. 单击"保存",应用创建完成。

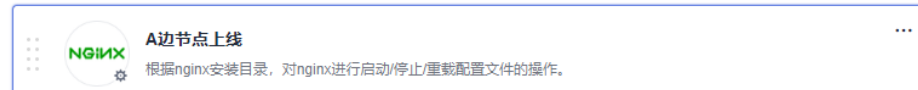

- 步骤**4** 复制并编辑应用一,完成应用三的创建(**B**边节点灰度部署)。
	- 1. 复制应用。

单击 \*\*\* 图标,单击 "复制",完成应用的复制。

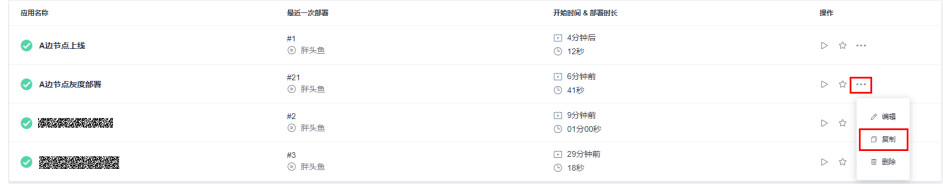

- 2. 编辑应用。
	- a. 切换到**"环境管理"**页签,添加并编辑环境。
		- 单击"新建环境",填写环境名,例如:反向代理服务器组,选择与服 务器对应的操作系统,填写描述信息等。
		- 单击**"保存"**,完成环境的创建。
		- 单击"导入主机",系统已自动筛选符合当前环境的所有集群,在弹框 中选择目标主机集群,单击目标主机操作列的 <sup>[2]</sup> 图标,即可将该主机导 入环境中。
		- 重复上面操作步骤,完成新建"目标业务服务器组\_B边节点"并添加 "**B\_test**"服务器的操作。
	- b. 切换到"部署步骤"页签,添加并编辑以下步骤。
		- 编辑"A边节点下线"步骤,并修改为下表参数(以Linux系统为例)。

表 **3-9** 参数填写说明

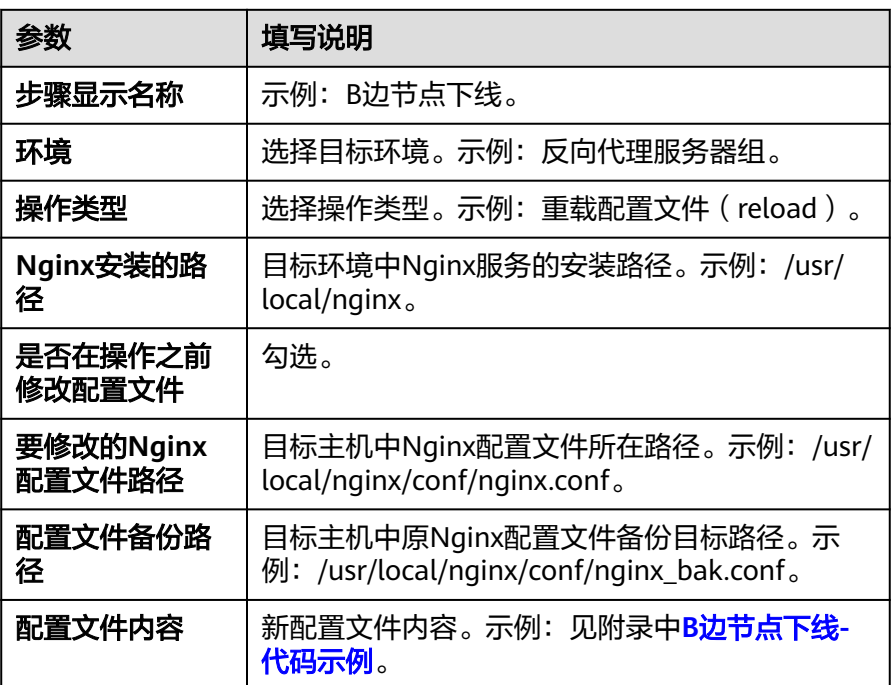

■ 编辑"A**边节点下载软件包"**步骤,并修改为下表参数(以Linux系统为 例)。

表 **3-10** 参数填写说明

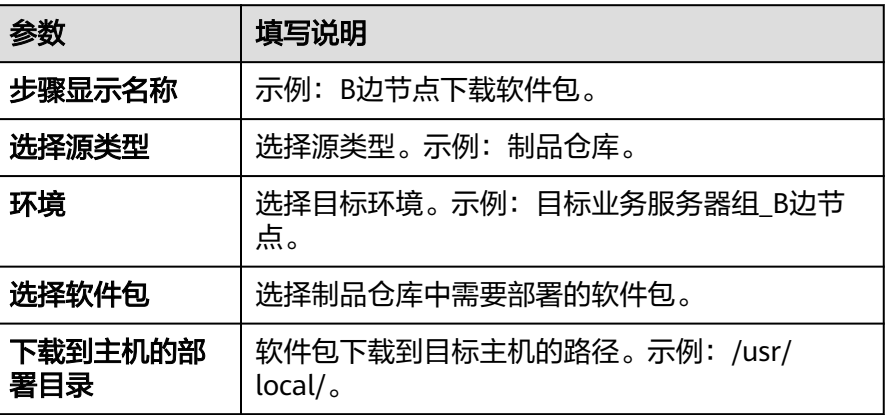

■ 编辑"**部署A边节点"**步骤,并修改为下表参数(以Linux系统为例)。

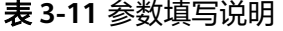

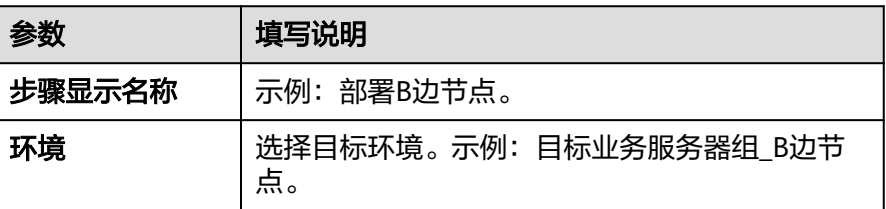

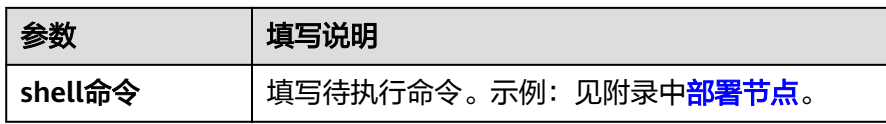

- 编辑"A**边节点灰度上线"**步骤,并修改为下表参数 (以Linux系统为 例)。
	- 表 **3-12** 参数填写说明

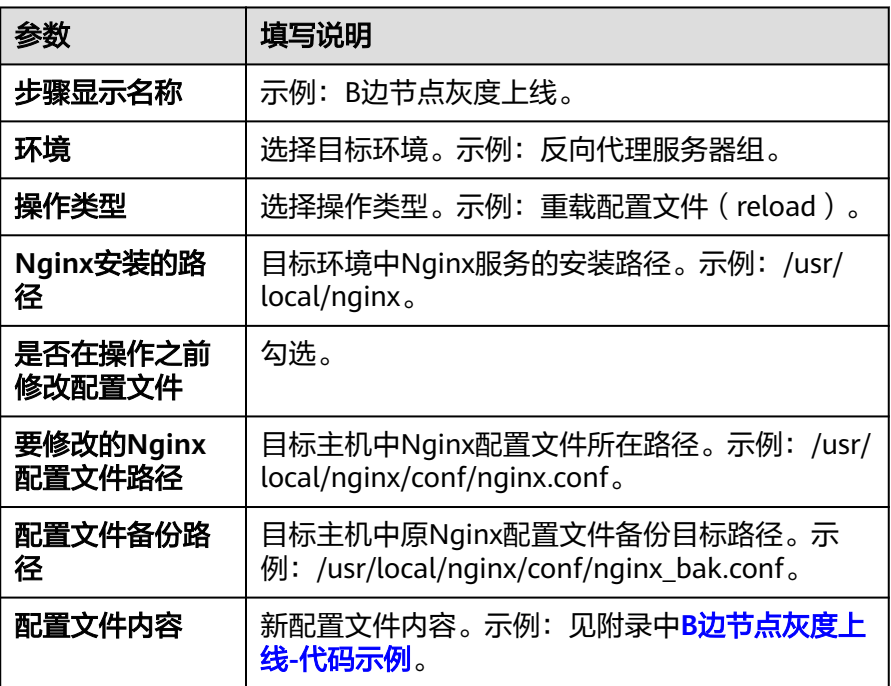

■ 编辑"A边健康测试"步骤,并修改为下表参数(以Linux系统为例)。

表 **3-13** 参数填写说明

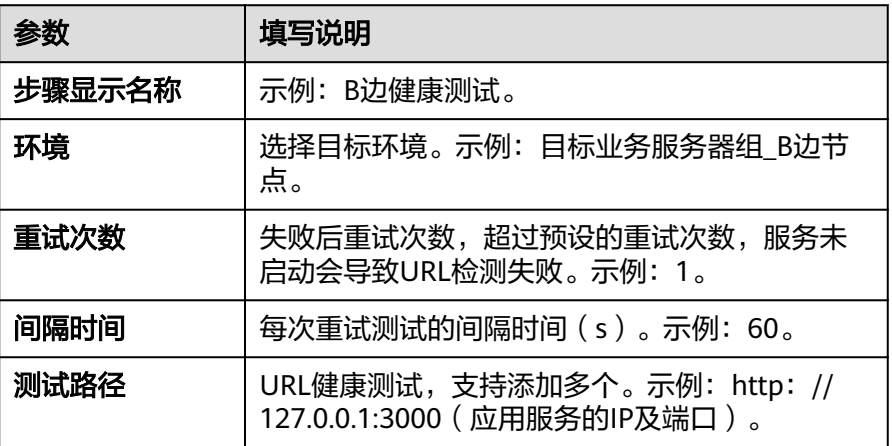

3. 单击"保存",应用创建完成。

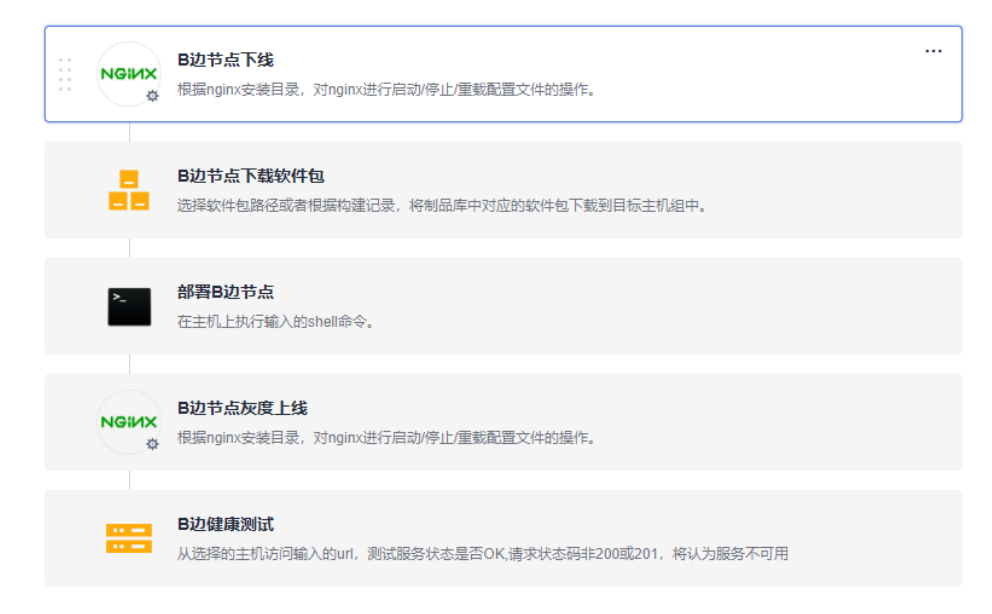

## 步骤**5** 复制并编辑应用二,完成应用四的创建(**B**边节点上线)。

1. 复制应用。

单击 \*\*\* 图标,单击 "**复制"**,完成应用的复制。

- 2. 编辑应用。
	- a. 切换到"环境管理"页签,添加并编辑环境。
		- 单击**"新建环境"**,填写环境名,例如**: 反向代理服务器组**,选择与服 务器对应的操作系统,填写描述信息等。
		- 单击**"保存"**,完成环境的创建。
		- 单击"导入主机",系统已自动筛选符合当前环境的所有集群,在弹框 中选择目标主机集群,单击目标主机操作列的 图标,即可将该主机导 入环境中。
	- b. 切换到"部署步骤"页签,添加并编辑以下步骤。 编辑"**A**边节点上线",并修改为下表参数(以Linux系统为例)。

表 **3-14** 参数填写说明

| 参数                | 填写说明                                        |
|-------------------|---------------------------------------------|
| 步骤显示名称            | 示例: B边节点上线。                                 |
| 环境                | 选择目标环境。示例: 反向代理服务器组。                        |
| 操作类型              | 选择操作类型。示例:重载配置文件 ( reload ) 。               |
| Nginx安装的路径        | 目标环境中Nginx服务的安装路径。示例: /usr/local/<br>nginx. |
| 是否在操作之前修<br>改配置文件 | 勾选。                                         |

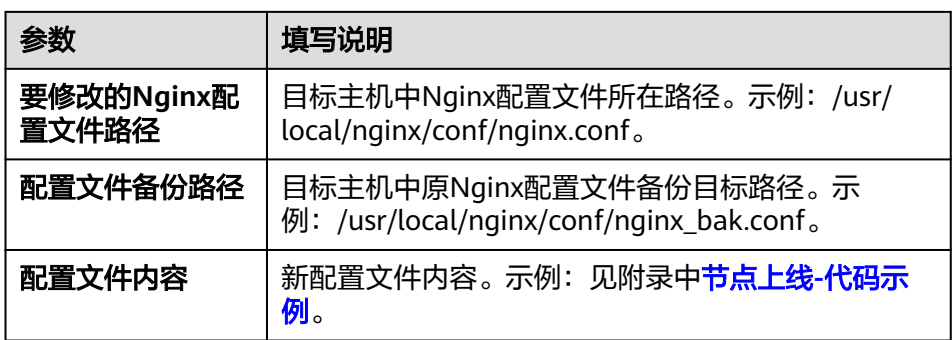

3. 单击"保存",应用创建完成。

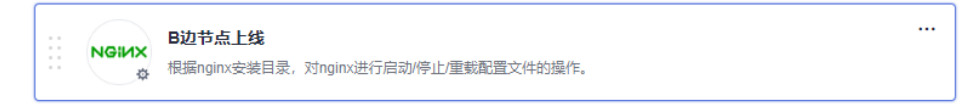

## 步骤**6** 新建并编辑流水线。

- 1. 新建流水线。
	- 单击菜单"持续交付 **>** 流水线"进入到流水线服务页面。
	- 单击"新建流水线",选择"所属项目",输入"名称",流水线源选择 "暂不选择",单击"下一步"。
	- 模板选择"**空模板"**,单击"确定"。

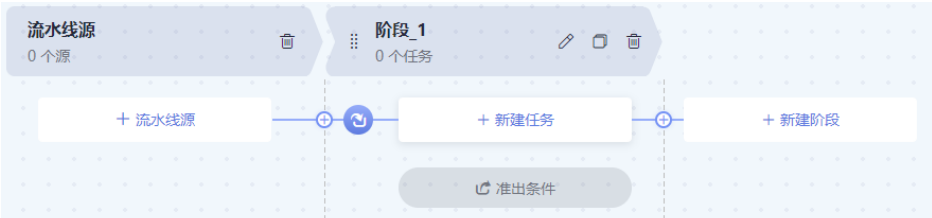

- 2. 编辑流水线阶段任务一(**A**边节点灰度部署)。
	- 单击 $\overline{\mathscr{O}}$ , 将弹框中的参数修改为如下参数并单击"确定"。

## 表 **3-15** 参数填写说明

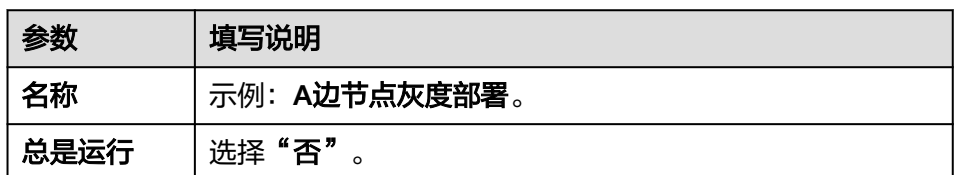

- 单击 图标,在弹框中选择准入类型为"自动",单击"确定"。
- 单击"新建任务",单击"部署",选择"**Deploy**部署",单击"添加", 将弹框中的参数修改为如下参数并单击"确定"。

## 表 **3-16** 参数填写说明

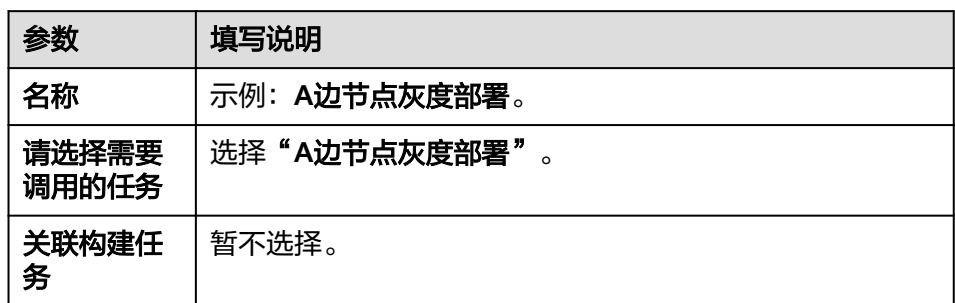

- 3. 新建并编辑流水线阶段任务二(**A**边节点上线)。
	- 单击 $\overline{\textbf{H}}$ 图标,单击  $\mathscr O$  ,将弹框中的参数修改为如下参数并单击"确定"。

表 **3-17** 参数填写说明

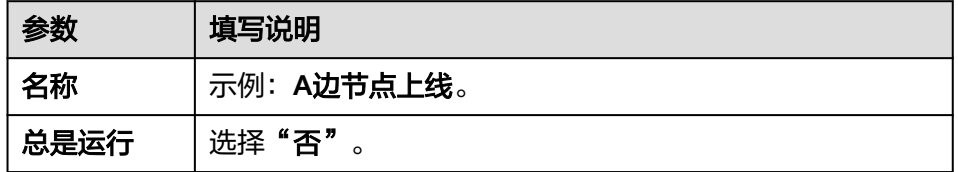

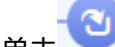

- 单击 图标,在弹框中选择准入类型为"自动",单击"确定"。
- 单击"新建任务",单击"通用 **>** 人工审核 **>** 添加",将弹框中的参数修改 为如下参数并单击"确定"。

表 **3-18** 参数填写说明

| 参数   | 填写说明              |
|------|-------------------|
| 名称   | 示例: A边节点灰度验证。     |
| 审核人  | 选择业务验证人员。         |
| 审核模式 | 选择"全部人审核"。        |
| 超时处理 | 选择"审核失败,流水线终止执行"。 |
| 审核时长 | 示例: 4小时。          |
| 审核说明 | 选填。               |

如下图所示,单击 <sup>十</sup> 图标,单击**"部署"**,选择**"Deploy部署"**,单击 "添加",将弹框中的参数修改为如下参数并单击"确定"。

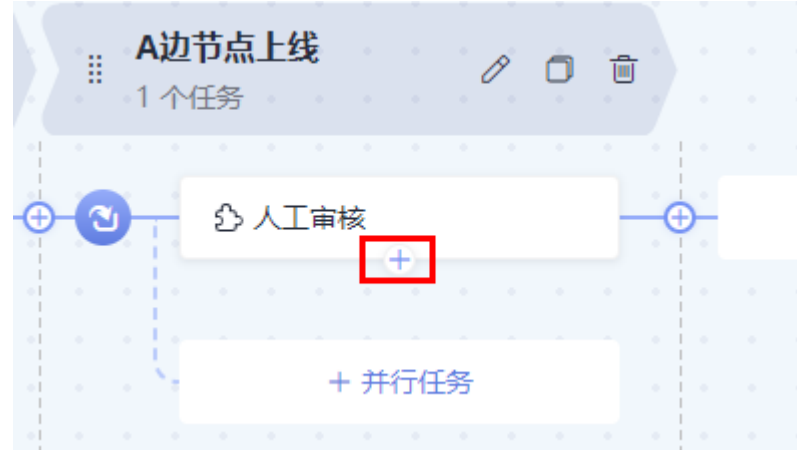

表 **3-19** 参数填写说明

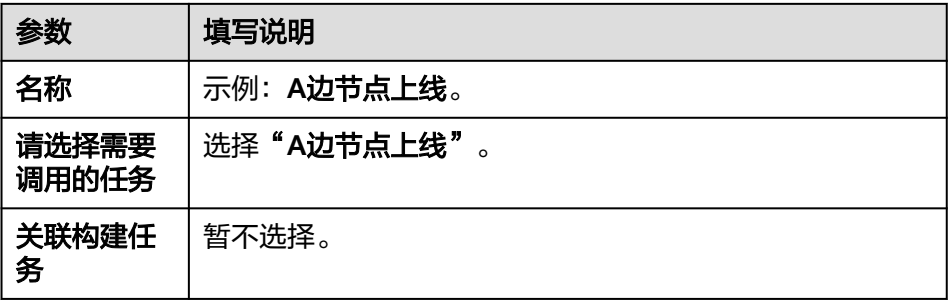

- 4. 编辑流水线阶段任务三(**B**边节点灰度部署)。
	- 单击 $\overline{\textbf{H}}$ 图标,单击  $\mathscr O$  ,将弹框中的参数修改为如下参数并单击"确定"。

## 表 **3-20** 参数填写说明

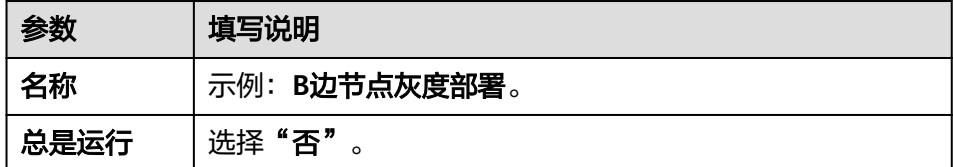

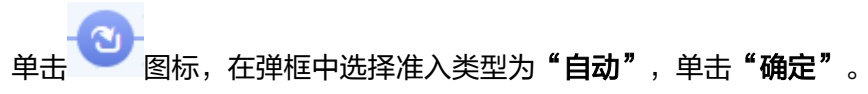

– 单击"新建任务",单击"部署",选择"**Deploy**部署",单击"添加", 将弹框中的参数修改为如下参数并单击**"确定"**。

## 表 **3-21** 参数填写说明

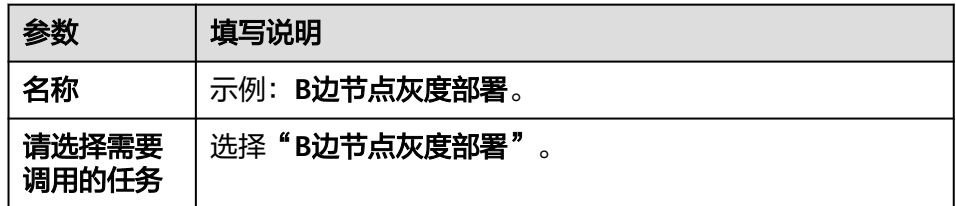

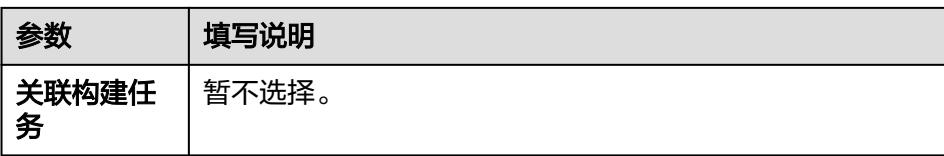

- 5. 新建并编辑流水线阶段任务四(**B**边节点上线)。
	- 单击  $\bigoplus$ 图标,单击  $\emptyset$ , 将弹框中的参数修改为如下参数并单击"确定"。

## 表 **3-22** 参数填写说明

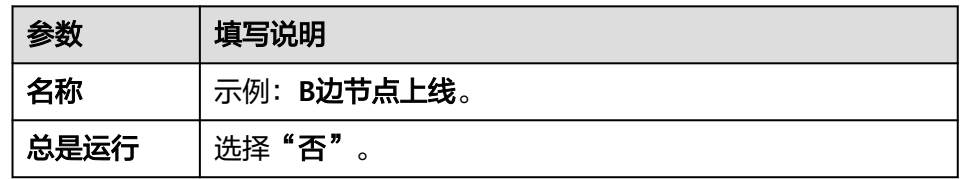

- 单击 图标,在弹框中选择准入类型为"自动",单击"确定"。
- 单击"新建任务",单击"通用 **>** 人工审核 **>** 添加",将弹框中的参数修改 为如下参数并单击**"确定"**。

表 **3-23** 参数填写说明

| 参数   | 填写说明              |
|------|-------------------|
| 名称   | 示例: B边节点灰度验证。     |
| 审核人  | 选择业务验证人员。         |
| 审核模式 | 选择"全部人审核"。        |
| 超时处理 | 选择"审核失败,流水线终止执行"。 |
| 审核时长 | 示例: 4小时。          |
| 审核说明 | 选填。               |

如下图所示,单击 <sup>十</sup> 图标,单击**"部署"**,选择**"Deploy部署"**,单击 "添加",将弹框中的参数修改为如下参数并单击"确定"。

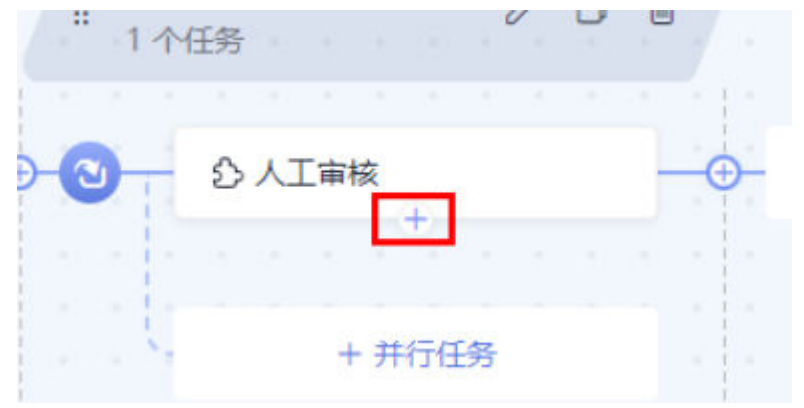

## 表 **3-24** 参数填写说明

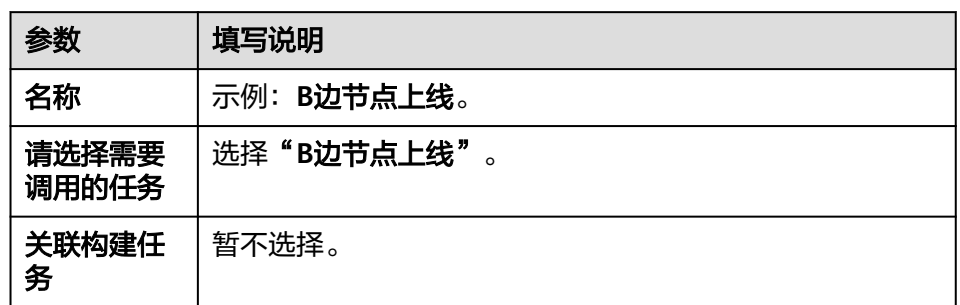

## 6. 完成以上操作后,单击**"保存并运行"**,开始运行流水线任务。

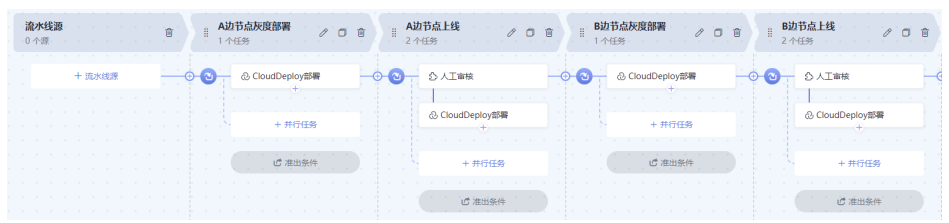

## 步骤**7** 执行流水线并手动进行灰度验证**A**、**B**边节点是否正常。

当流水线执行到上线A边节点或上线B边节点时,流水线暂停执行,需要灰度用户手动 验证灰度环境下的A边、B边业务服务器是否正常,业务正常后再继续运行流水线。

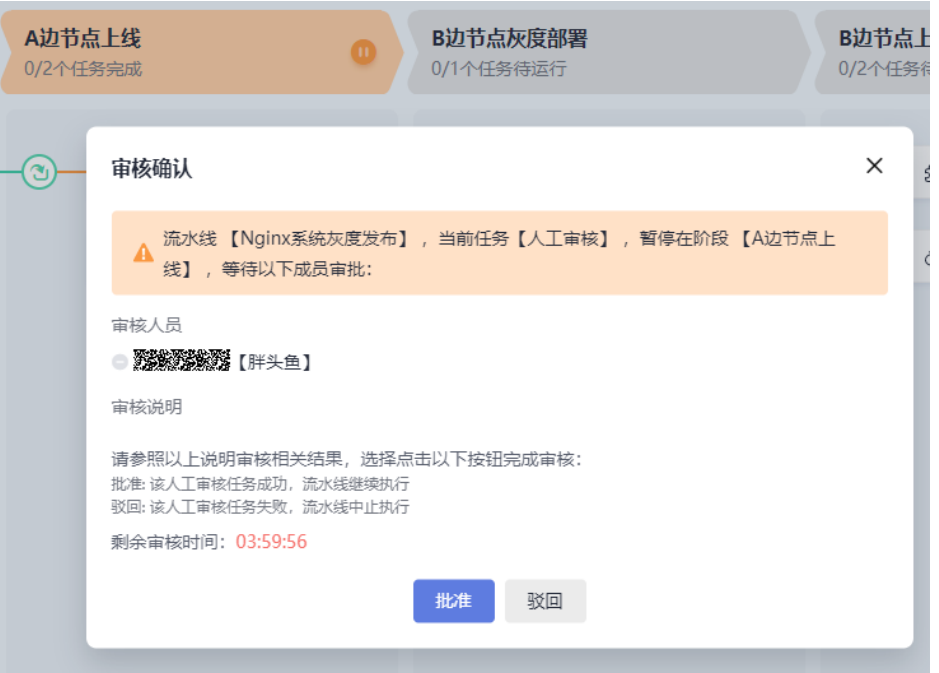

## 灰度用户可使用"curl"命令验证灰度环境系统是否正常。

curl http://反向代理服务器IP:Nginx端口

## <span id="page-26-0"></span>说明

查看灰度用户是否进入到目标灰度环境服务器,可登录**反向代理服务器**,进入logs/access.log路 径查看日志。

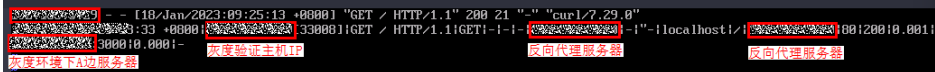

**----**结束

附录

```
● A边节点下线-代码示例
worker_processes 1;
events {
   worker_connections 1024;
}
http {<br>include
             mime.types;
   default_type application/octet-stream;
   log_format main '$time_local|$remote_addr[$remote_port]|$request|$request_method|
$content_length|'
      '$content_type|$http_referer|$host|$http_x_forwarded_for|'
      '$http_true_client_ip|$server_name|$request_uri|$server_addr|$server_port|'
      '$status|$request_time|$upstream_addr|$upstream_response_time|$cookie_domain_tag';
   access_log logs/access.log main; #访问日志:存放路径,日志级别。
  error_log logs/error.log; #错误日志: 存放路径。<br>sendfile   on:
  sendfile
   keepalive_timeout 65;
   upstream portal {
      # 下面填入A主机IP及应用服务端口
      #server X.X.X.X:X; #A节点下线
      # 下面填入B主机IP及应用服务端口
      server X.X.X.X:X;
   }
   upstream portal_test {
      # 下面填入A主机IP及应用服务端口
      server X.X.X.X:X;
      # 下面填入B主机IP及应用服务端口
      server X.X.X.X:X;
   }
   server {
      listen XXX;#填入Nginx端口
      server_name localhost;
      location / {
        set $backend portal;
        set $test portal_test;
        #下面填入灰度验证机器IP
       #if ( \text{Stemote\_addr} \sim \text{``X.X.X''} {
        # set $backend $test;
        #}
        proxy_pass https://$backend;
      }
      error_page 500 502 503 504 /50x.html;
     location = /50x.html {
        root html;
     }
  }
}
● 部署节点
# 获取应用进程id
pid=`ps -ef | grep app_name | grep -v grep | awk '{print $2}'`
```
if [ -z "\$pid" ];

then

```
 echo "[app_name pid is not exist.]"
else
  echo "app_name pid: $pid "
  # 停止该进程
  kill -15 $pid
fi
# 重新启动应用,可通过执行部署脚本和部署命令两种方式启动应用,如下:
# 方式一:通过执行部署脚本启动应用
# sh startup.sh
# 方式二:通过执行命令启动应用,建议采用nohup后台启动方式
# nohup java -jar /usr/local/app/SpringbootDemo.jar &
● A边节点灰度上线-代码示例
worker_processes 1;
events {
   worker_connections 1024;
}
http {
   include mime.types;
   default_type application/octet-stream;
  log_format main '$time_local|$remote_addr[$remote_port]|$request|$request_method|
$content_length|'
     '$content_type|$http_referer|$host|$http_x_forwarded_for|'
      '$http_true_client_ip|$server_name|$request_uri|$server_addr|$server_port|'
      '$status|$request_time|$upstream_addr|$upstream_response_time|$cookie_domain_tag';
   access_log logs/access.log main; #访问日志:存放路径,日志级别。
   error_log logs/error.log; #错误日志:存放路径。
  sendfile on;
   keepalive_timeout 65;
   upstream portal {
     # 下面填入A主机IP及应用服务端口
     #server X.X.X.X:X; #A节点下线
     # 下面填入B主机IP及应用服务端口
     server X.X.X.X:X;
   }
   upstream portal_test {
    # 下面填入A主机IP及应用服务端口<br>server X.X.X.X:X;  #A节点灰度上
                      #A节点灰度上线
     # 下面填入B主机IP及应用服务端口
     #server X.X.X.X:X;
   }
   server {
     listen XXX;#填入Nginx端口
     server_name localhost;
     location / {
        set $backend portal;
        set $test portal_test;
 #下面填入灰度验证机器IP
 if ( $remote_addr ~* "X.X.X.X") {
          set $backend $test;
        }
        proxy_pass https://$backend;
     }
     error_page 500 502 503 504 /50x.html;
    location = /50x.html {
        root html;
     }
  }
}
● B边节点下线-代码示例
worker_processes 1;
events {
   worker_connections 1024;
}
http {
   include mime.types;
   default_type application/octet-stream;
```

```
 log_format main '$time_local|$remote_addr[$remote_port]|$request|$request_method|
$content_length|'
      '$content_type|$http_referer|$host|$http_x_forwarded_for|'
      '$http_true_client_ip|$server_name|$request_uri|$server_addr|$server_port|'
      '$status|$request_time|$upstream_addr|$upstream_response_time|$cookie_domain_tag';
   access_log logs/access.log main; #访问日志:存放路径,日志级别。
   error_log logs/error.log; #错误日志:存放路径。
  sendfile on;
  keepalive_timeout 65;
   upstream portal {
      # 下面填入A主机IP及应用服务端口
      server X.X.X.X:X; 
      # 下面填入B主机IP及应用服务端口
      #server X.X.X.X:X; #B节点下线
   }
   upstream portal_test {
      # 下面填入A主机IP及应用服务端口
      server X.X.X.X:X;
      # 下面填入B主机IP及应用服务端口
      server X.X.X.X:X;
   }
   server {
      listen XXX;#填入Nginx端口
      server_name localhost;
      location / {
         set $backend portal;
         set $test portal_test;
         #下面填入灰度验证机器IP
        #if ( \frac{1}{2} \frac{1}{2} \frac{1}{2} \frac{1}{2} \frac{1}{2} \frac{1}{2} \frac{1}{2} \frac{1}{2} \frac{1}{2} \frac{1}{2} \frac{1}{2} \frac{1}{2} \frac{1}{2} \frac{1}{2} \frac{1}{2} \frac{1}{2} \frac{1}{2} \frac{1}{2} \frac{1}{2} \frac{1}{2} \frac{1}{2} \frac{1 # set $backend $test;
         #}
         proxy_pass https://$backend;
      }
      error_page 500 502 503 504 /50x.html;
     location = /50x.html {
         root html;
      }
  }
}
● B边节点灰度上线-代码示例
worker_processes 1;
events {
   worker_connections 1024;
}
http {
   include mime.types;
   default_type application/octet-stream;
   log_format main '$time_local|$remote_addr[$remote_port]|$request|$request_method|
$content_length|'
      '$content_type|$http_referer|$host|$http_x_forwarded_for|'
     '$http_true_client_ip|$server_name|$request_uri|$server_addr|$server_port|'
      '$status|$request_time|$upstream_addr|$upstream_response_time|$cookie_domain_tag';
   access_log logs/access.log main; #访问日志:存放路径,日志级别。
   error_log logs/error.log; #错误日志:存放路径。
  sendfile on;
  keepalive timeout 65;
   upstream portal {
      # 下面填入A主机IP及应用服务端口
      server X.X.X.X:X; 
     # 下面填入B主机IP及应用服务端口<br>#server X.X.X.X:X;  #B节点下线
     #server X.X.X.X:X;
   }
   upstream portal_test {
      # 下面填入A主机IP及应用服务端口
      #server X.X.X.X:X;
      # 下面填入B主机IP及应用服务端口
```
server X.X.X.X:X; #B节点灰度上线

```
 }
```

```
 server {
               listen XXX;#填入Nginx端口
     server_name localhost;
     location / {
       set $backend portal;
        set $test portal_test;
        #下面填入灰度验证机器IP
      if ( \text{Sremote} addr ~* "X.X.X.X") {
          set $backend $test;
       }
        proxy_pass https://$backend;
     }
     error_page 500 502 503 504 /50x.html;
    location = /50x.html {
       root html;
     }
 }
```
● 节点上线**-**代码示例

}

```
worker_processes 1;
events {
   worker_connections 1024;
}
http {
   include mime.types;
   default_type application/octet-stream;
   log_format main '$time_local|$remote_addr[$remote_port]|$request|$request_method|
$content_length|'
      '$content_type|$http_referer|$host|$http_x_forwarded_for|'
      '$http_true_client_ip|$server_name|$request_uri|$server_addr|$server_port|'
      '$status|$request_time|$upstream_addr|$upstream_response_time|$cookie_domain_tag';
   access_log logs/access.log main; #访问日志:存放路径,日志级别。
   error_log logs/error.log; #错误日志:存放路径。
  sendfile on;
   keepalive_timeout 65;
   upstream portal {
      # 下面填入A主机IP及应用服务端口
      server X.X.X.X:X; 
      # 下面填入B主机IP及应用服务端口
      server X.X.X.X:X;
   }
   upstream portal_test {
      # 下面填入A主机IP及应用服务端口
      server X.X.X.X:X;
      # 下面填入B主机IP及应用服务端口
      server X.X.X.X:X;
   }
   server {
      listen XXX;#填入Nginx端口
      server_name localhost;
      location / {
        set $backend portal;
       set $test portal_test;
        #下面填入灰度验证机器IP
        #if ( $remote_addr ~* "X.X.X.X") {
        # set $backend $test;
        #}
        proxy_pass https://$backend;
      }
      error_page 500 502 503 504 /50x.html;
     location = /50x.html {
        root html;
```
}

}

}

## <span id="page-31-0"></span>部署<br>最佳实践

## **4** 基于 **Kubernetes Nginx-Ingress** 实现应用 的灰度发布

## 应用场景

本实践基于Kubernetes原生的特性实现灰度发布。在您进行新系统升级时,会遇到停 服部署或者无法灰度验证的情况,本实践采用基于Kubernetes原生的Service特性,在 不影响业务正常运行的前提下,实现系统的平滑升级。

## 方案架构

系统升级时,开发人员第一次部署应用会创建出一组灰度负载,此时灰度负载中的系 统版本为新版本,此时Service将部分流量转发至灰度负载上,由测试人员在灰度负载 中进行版本验证。版本验证结束后,开发人员开始第二次部署应用升级现网服务,此 时Service将全部流量转发至灰度负载上并升级现网服务,现网服务升级到最新版本 后,Service将全部流量转发回现网负载并释放灰度负载,完成新系统的发布。

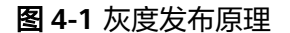

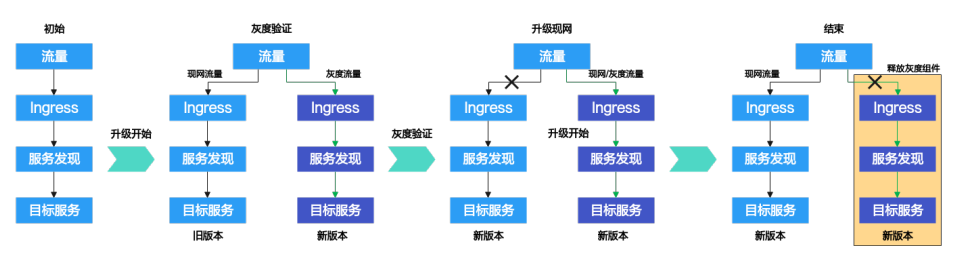

## 前提条件

- 已有可用项目,如果没有,请先新建 **[CodeArts](https://support.huaweicloud.com/usermanual-devcloud/codearts_01_0027.html)** 项目。
- 具有创建应用的权限,参考<mark>权限管理</mark>。
- 服务包含以下资源,并定义为v1版本:
	- 已有CCE集群,示例:cce-demo;
		- CCE集群中已创建无状态工作负载,示例:deployment-doc;
	- CCE集群中已创建服务,示例:service-doc;
	- CCE集群中已创建路由,示例:ingress-doc;

– CCE集群中已安装nginx-ingress插件。

## <span id="page-32-0"></span>操作流程

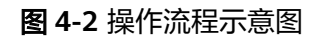

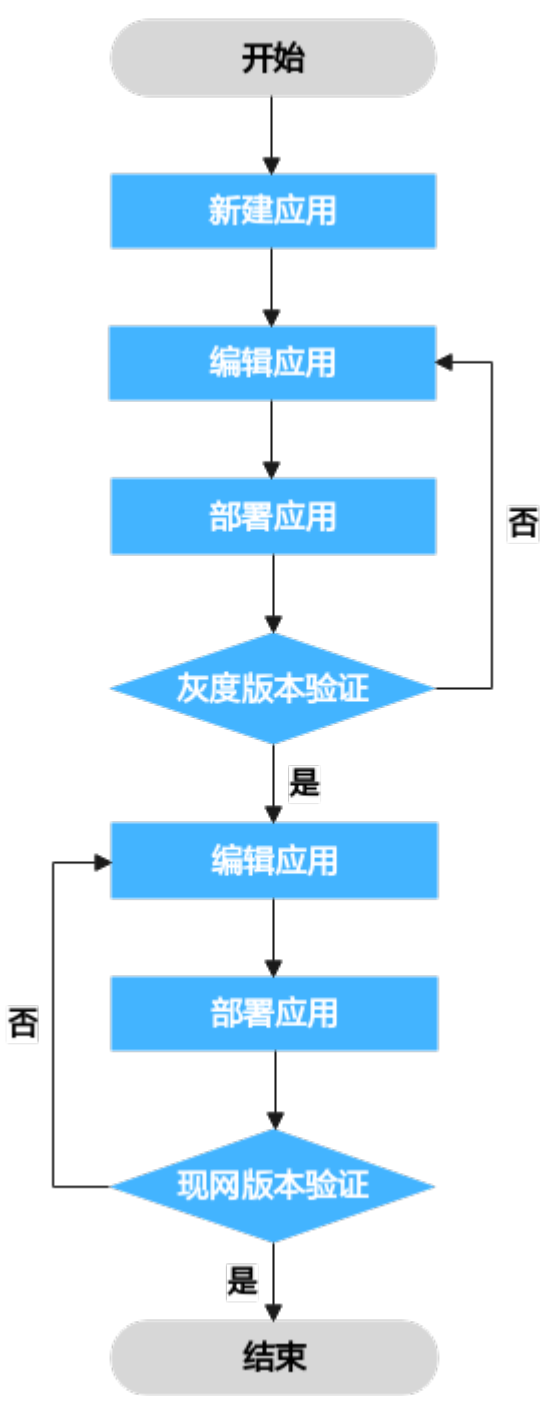

步骤**1** 新建应用。

- 1. 进入软件开发生产线平台,单击目标项目名称进入项目。
- 2. 单击"持续交付 > 部署", 单击"新建应用", 进入"基本信息"页面。

3. 可根据需要修改以下基本信息。

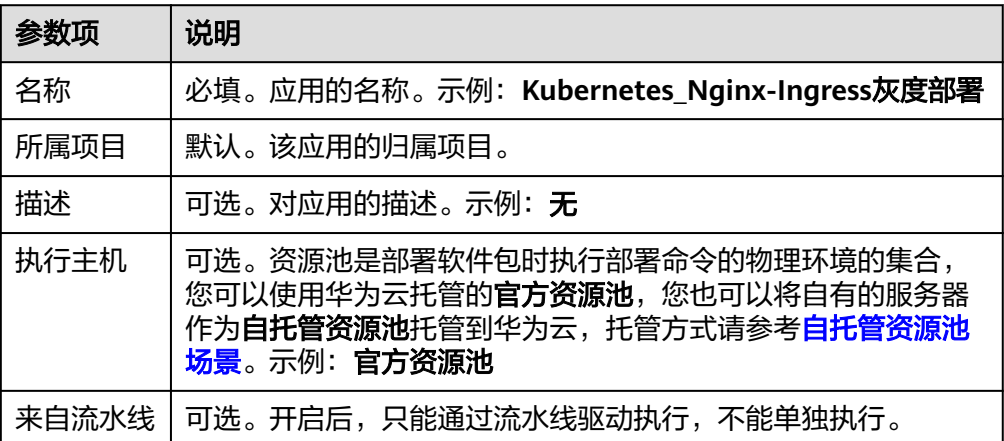

- 4. 完成应用基本信息的编辑后,单击**"下一步"**,进入选择部署模板页面,选择 "空白模板",单击"确定"。
- 步骤**2** 编辑应用。

在"部署步骤"页签中添加"**Kubernetes Nginx-Ingress**灰度发布**(CCE**集群**)**"步骤 并修改为如下参数:

表 **4-1** 参数说明

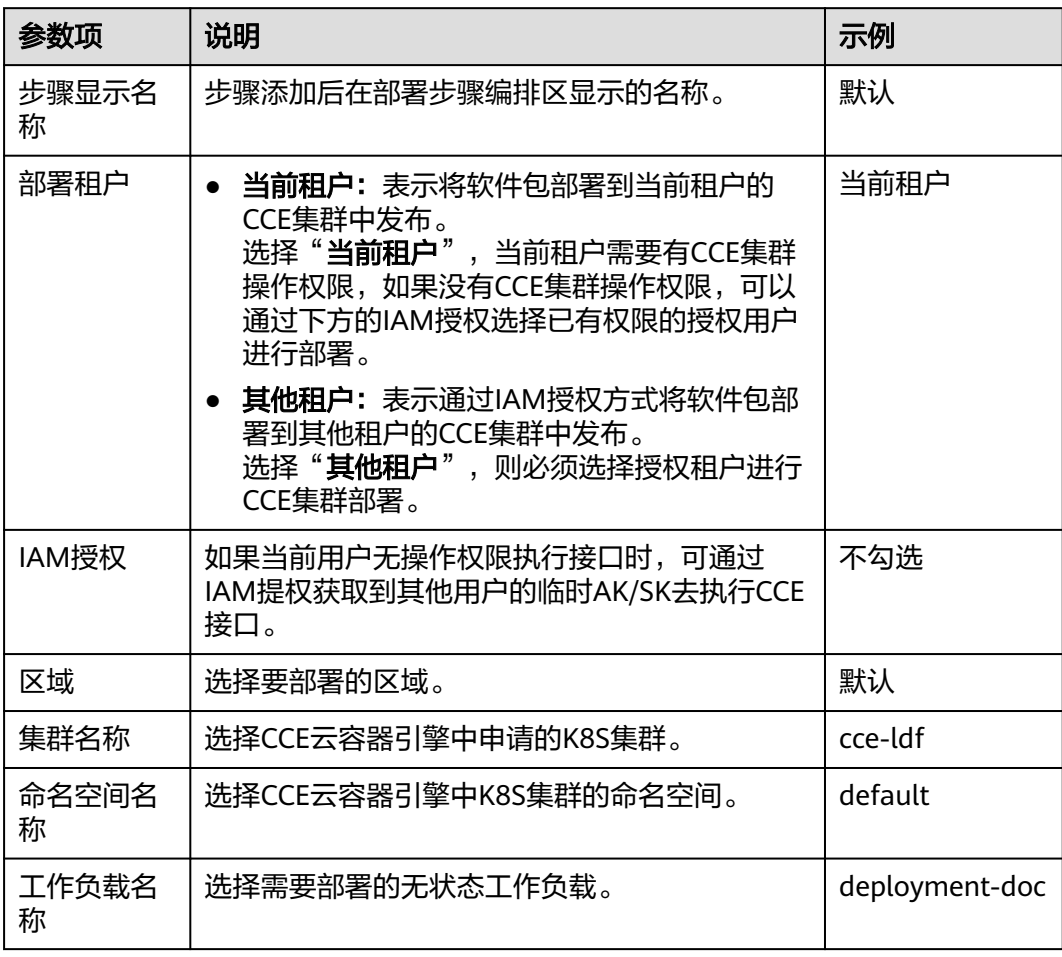

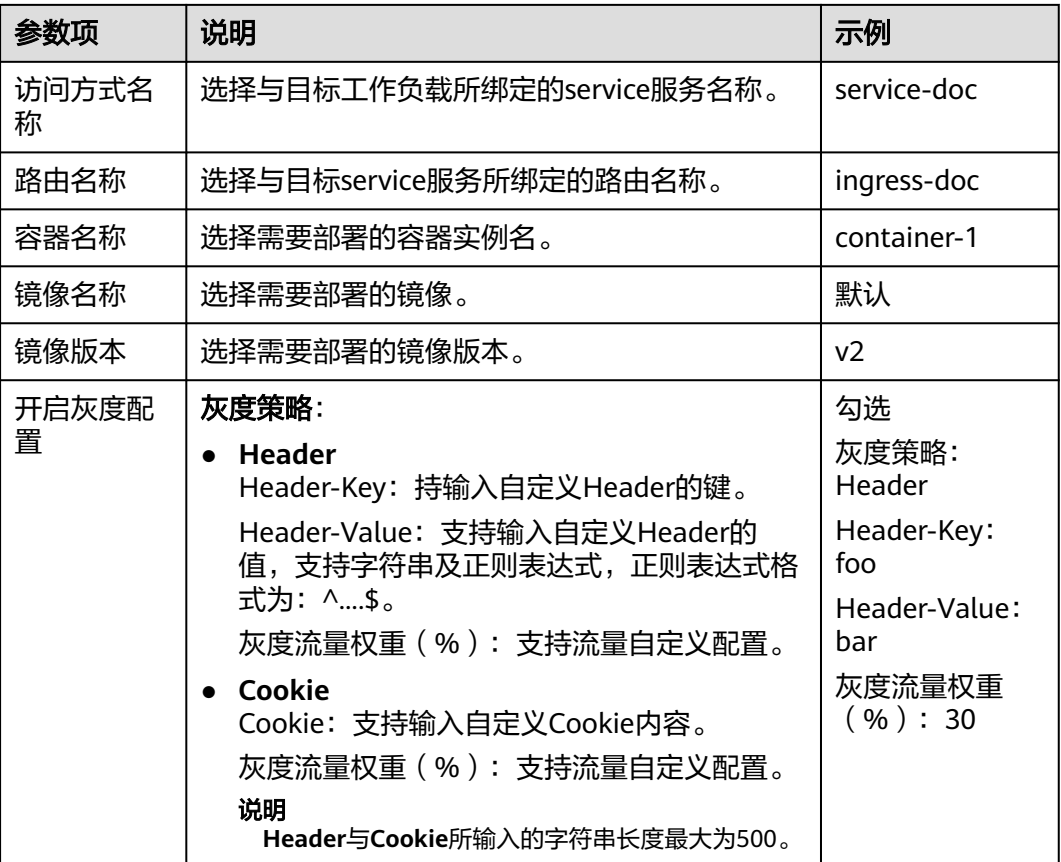

步骤**3** 部署应用(创建灰度版本)。

单击"保存并部署",部署该应用。此时,部署服务已为您在CCE集群中创建了以下灰 度版本资源并将30%的现网流量引向灰度负载:

● 工作负载:deployment-doc-v2,镜像为V2版本

图 **4-3** 增加镜像版本为 V2 的工作负载

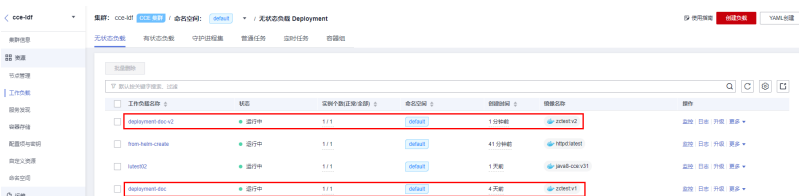

- 服务: service-doc-v2
- 路由: ingress-doc-v2

说明

此时, 测试人员可以在Header中添加一条数据 (Key取值为foo, Value取值为bar) 到灰度负载 中验证最新版本。

步骤**4** 编辑应用(部署最新版本)。

进入[步骤](#page-32-0)**1**中创建的应用,修改以下参数:

表 **4-2** 参数说明

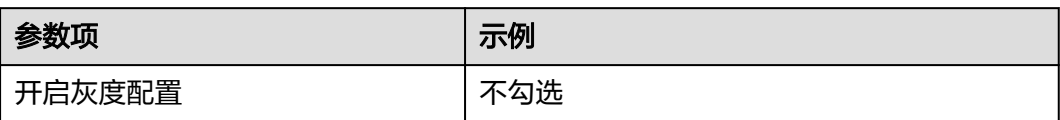

步骤**5** 部署应用(部署最新版本)。

单击"保存并部署",部署该应用。此时,部署服务已为您在CCE集群中删除了以下灰 度环境资源并将V1版本镜像替换为V2版本镜像:

- 工作负载:deployment-doc-v2
- 服务:service-doc-v2
- 路由: ingress-doc-v2

## 图 **4-4** 镜像版本升级为 V2

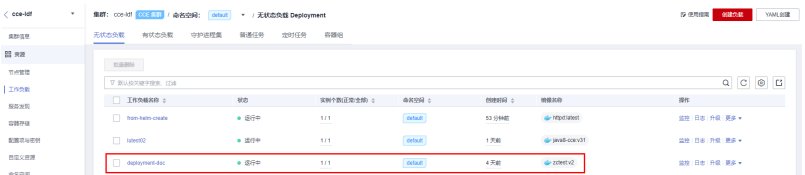

说明

此时,您可以到现网查看系统是否为升级后的最新版本。

**----**结束

# <span id="page-36-0"></span>**5** 通过自托管资源池部署应用至云下 **IDC**

## 应用场景

企业能够在保留自有数据中心基础设施的同时,利用云服务的灵活性和扩展性,实现 混合云环境下的应用部署与管理;此外,这种部署模式支持复杂的工作负载迁移,促 进资源优化及业务连续性,特别是在需要高性能计算或数据驻留合规的场景中。

## 方案架构

采用自托管资源池功能,通过自定义执行机连接CodeArts和云下IDC,实现云下IDC的 主机或容器集群的部署。

下面以部署至云下IDC主机进行演示。

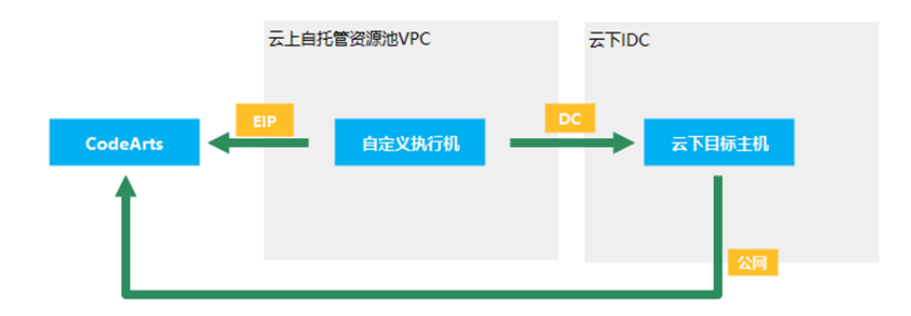

## 前提条件

- 一台具备访问公网能力的"自定义执行机-A",若无自定义执行机可参考"<mark>[申请](https://support.huaweicloud.com/usermanual-deployman/deployman_hlp_0018.html#deployman_hlp_0018__section1915812720339)</mark> **[ECS](https://support.huaweicloud.com/usermanual-deployman/deployman_hlp_0018.html#deployman_hlp_0018__section1915812720339)**"和"[申请](https://support.huaweicloud.com/usermanual-deployman/deployman_hlp_0018.html#deployman_hlp_0018__section1915812720339)**EIP**"。
- 一台具备访问公网能力的"云下目标主机-B"。
- "自定义执行机-A"与"云下目标主机-B"可通过内网互相访问, "云下目标主 机-B"需允许"自定义执行机-A"访问22端口。

## 操作流程

本节介绍如何将应用通过自托管资源池部署到云下IDC的主机或容器集群。

## 图 **5-1** 操作流程示意图

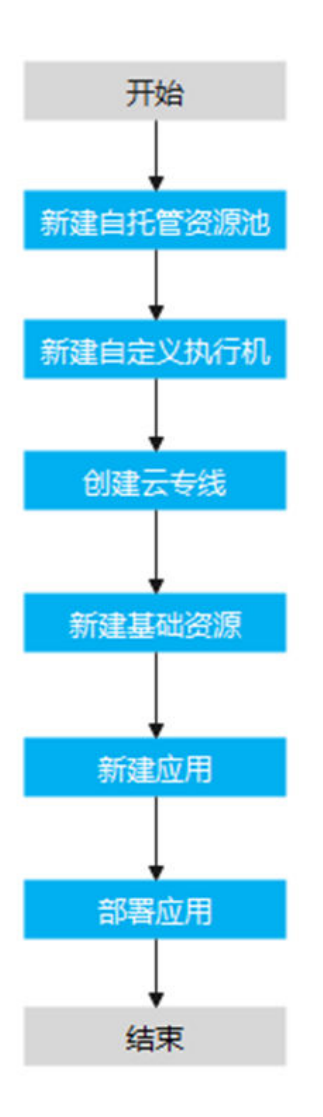

## 步骤**1** 新建自托管资源池

- 1. 登录CodeArts首页,在导航栏中单击用户名 。
- 2. 选择"租户设置"。
- 3. 单击"**资源池管理 > 资源池",进入"资源池管理"**页面,单击"**新建资源 池** " ,输入资源池名称,资源池类型选择" **LINUX** " ,单击" **保存** " , 完成资源 池配置。
- 步骤2 新建自定义执行机,详情请参考"<mark>新建代理</mark>"。
- 步骤3 [创建云专线](https://support.huaweicloud.com/qs-dc/dc_03_0003.html)DC,打通云上和云下资源的网络连接,请参考"创建云专线"。

### 步骤**4** 新建基础资源

1. 进入目标项目下,单击菜单"设置 **>** 通用设置 **>** 基础资源管理",默认进入"主 机集群"页面。

## 说明

或单击菜单"持续交付 > 部署",进入项目下部署服务界面。单击"基础资源管理"默认 进入"主机集群"页面。

2. 单击"新建主机集群",填写以下信息后,单击"保存",完成主机集群的创 建。

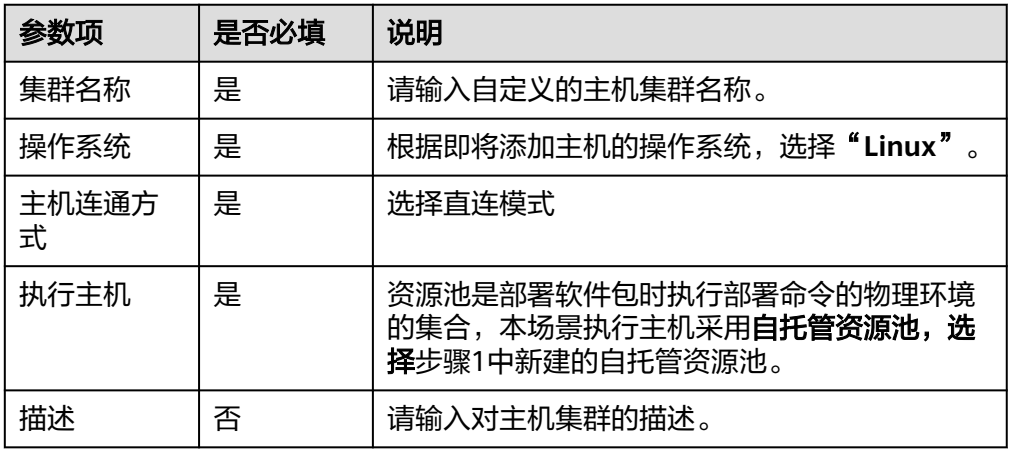

3. 单击"添加或导入主机",填写以下信息后,单击"确定",完成目标主机的创 建。

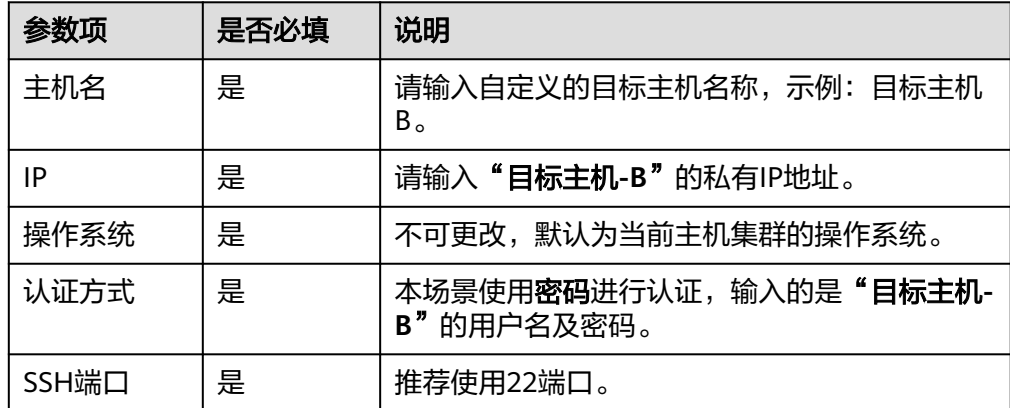

4. 单击某个主机操作列的 图标,即可启动该主机进行连通性验证操作。

## 步骤**5** 新建应用。

- 1. 登录软件开发生产线首页,单击目标项目名称,进入项目首页。
- 2. 单击菜单"持续交付 > 部署",进入项目下部署服务界面。
- 3. 单击"**新建应用**",进入"基本信息"页面,可根据需要修改应用名称、描述、 执行主机等基本信息,执行主机采用自托管资源池,选择上述操作中新建的自托 管资源池。
- 4. 完成应用基本信息的编辑后,单击"下一步",进入选择部署模板页面,选择 "**空白模板"**,单击"确定"。
- 5. 进入"**部署步骤**"页面,在右侧步骤列表中,单击目标步骤的"**添加**"键,可将 该部署步骤添加到左侧的步骤编排区中。
- 6. 进入"**环境管理**"页面,单击**"新建环境"**,输入环境基本信息,单击"**保存**" 完成新建。

7. 单击"导入主机",系统已自动筛选符合当前环境的所有集群,在弹框中选择目 标主机集群,将"目标主机**-B**"导入环境中

## 步骤**6** 部署应用,详细操作可参考[部署应用。](https://support.huaweicloud.com/usermanual-deployman/deployman_hlp_00005.html)

**----**结束

# <span id="page-40-0"></span>**6** 通过自托管资源池实现跨 **Region** 虚拟机部

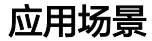

通过自托管资源池实现跨Region虚拟机部署,企业可以统一管理分布在不同地区的资 源,优化应用性能,减少数据冗余并增强灾备能力,确保业务连续性和全球用户低延 迟访问。

## 方案架构

采用VPC Peering功能,将用户自托管资源池主机与其他Region的目标主机的网络连 通,实现使用同一套代理执行机,部署至多Region的华为云主机。

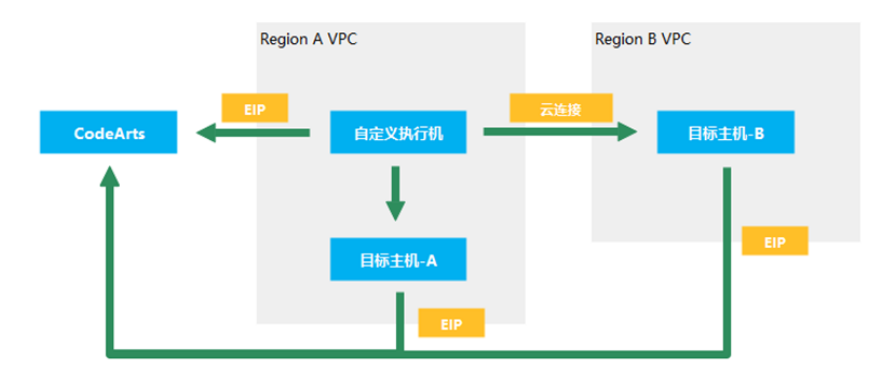

## 前提条件

- 一台具备访问公网能力的"自定义执行机-A",若无自定义执行机可参考<mark>申请</mark> **[ECS](https://support.huaweicloud.com/usermanual-deployman/deployman_hlp_0018.html#deployman_hlp_0018__section1915812720339)**和["申请](https://support.huaweicloud.com/usermanual-deployman/deployman_hlp_0018.html#deployman_hlp_0018__section1915812720339)**EIP**"。
- 一台具备访问公网能力的"目标主机-B"。
- "自定义执行机-A"与"目标主机-B"在不同的Region。

## 操作步骤

本节介绍如何将应用通过自托管资源池部署到华为云其他Region的主机。

署

## 图 **6-1** 操作流程示意图

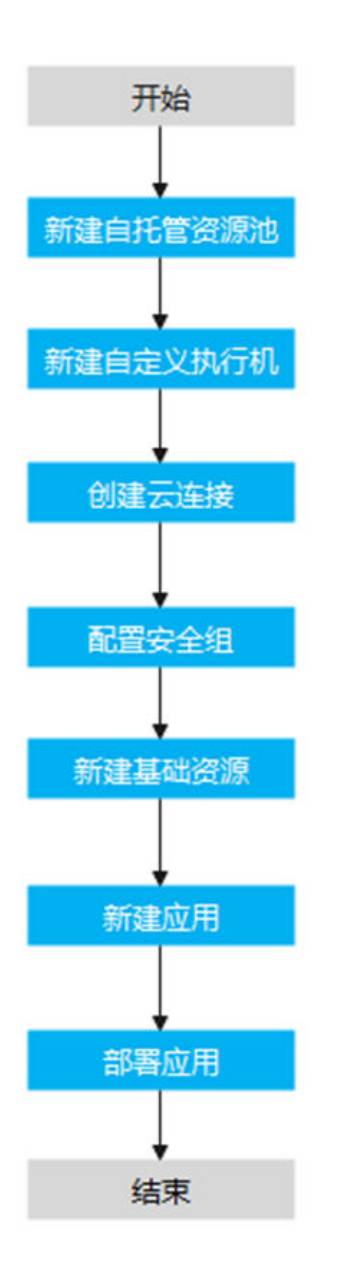

## 步骤**1** 新建自托管资源池

- 1. 登录CodeArts首页,在导航栏中单击用户名 。
- 2. 选择"租户设置"。
- 3. 单击"资源池管理 > 资源池",进入"资源池管理"页面,单击"新建资源 池",输入资源池名称,资源池类型选择"**LINUX**",单击"保存", 完成资源 池配置。
- 步骤2 新建自定义执行机,详情请参考["新建代理](https://support.huaweicloud.com/usermanual-devcloud/devcloud_01_0017.html#section2)。
- 步骤**3** 创建云连接,打通自托管资源池所在**VPC**与目标主机**-B**所在**VPC**的网络连接,请参考 ["跨区域](https://support.huaweicloud.com/qs-cc/cc_02_0201.html)**VPC**互通。

## 步骤**4** 配置目标主机安全组。

- 1. 进入控制台,在页面左上角单击"**服务列表 > 计算 > 弹性云服务器ECS**",进入 "弹性云服务器ECS"服务。
- 2. 通过名称搜索找到"目标主机**-B**"。
- 3. 单击"目标主机-B"名称,进入主机详情页面。
- 4. 单击"安全组",切换到安全组标签页,单击"配置规则",在"目标主机-B" 安全组的入方向规则中,添加规则,允许"**自定义执行机**"的IP网段访问22端 口。

## 步骤**5** 新建基础资源。

1. 进入目标项目下,单击菜单"设置 > 通用设置 > 基础资源管理",默认进入"主 机集群"页面。

说明

或单击菜单"持续交付 > 部署",进入项目下部署服务界面。单击"基础资源管理"默认 进入"主机集群"页面。

2. 单击"新建主机集群",填写以下信息后,单击"保存",完成主机集群的创 建。

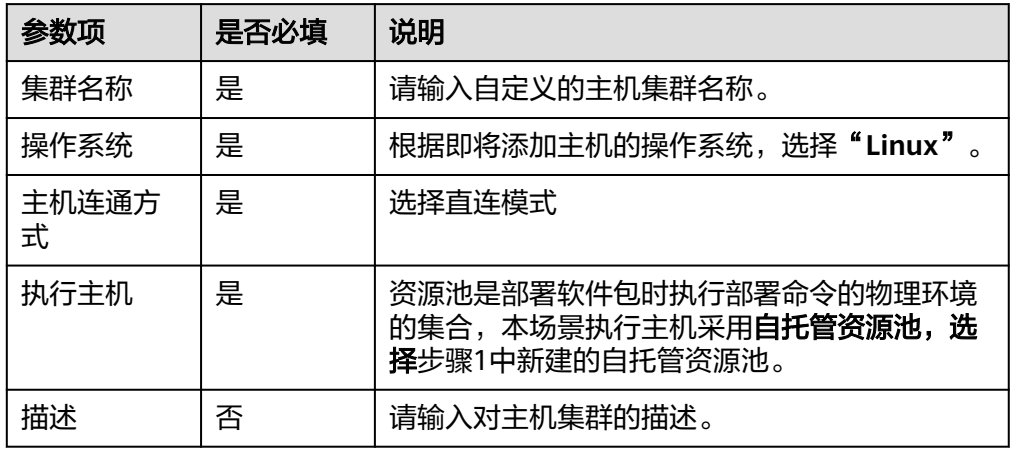

3. 单击"添加或导入主机",填写以下信息后,单击"确定",完成目标主机的创 建。

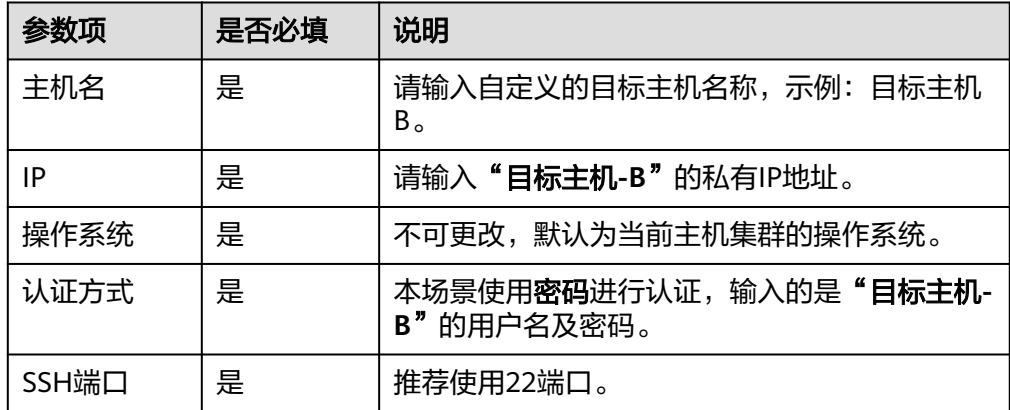

4. 单击某个主机操作列的 图标,即可启动该主机进行连通性验证操作。

## 步骤**6** 新建应用。

- 1. 登录软件开发生产线首页,单击目标项目名称,进入项目首页。
- 2. 单击菜单"持续交付 > 部署",进入项目下部署服务界面。
- 3. 单击"新建应用",进入"基本信息"页面,可根据需要修改应用名称、描述、 执行主机等基本信息,执行主机采用自托管资源池,选择上述操作中新建的自托 管资源池。
- 4. 完成应用基本信息的编辑后,单击"下一步",进入选择部署模板页面,选择 "**空白模板"**,单击"确定"。
- 5. 进入"部署步骤"页面,在右侧步骤列表中,单击目标步骤的"添加"键,可将 该部署步骤添加到左侧的步骤编排区中。
- 6. 进入"环境管理"页面,单击"新建环境",输入环境基本信息,单击"保存" 完成新建。
- 7. 单击"导入主机",系统已自动筛选符合当前环境的所有集群,在弹框中选择目 标主机集群,将"目标主机**-B**"导入环境中。

## 步骤**7** 部署应用,详细操作可参考[部署应用。](https://support.huaweicloud.com/usermanual-deployman/deployman_hlp_00005.html)

**----**结束

# <span id="page-44-0"></span>**7** 通过代理主机实现 **Windows** 主机部署

本节介绍如何将应用通过代理主机部署到华为云Windows主机。

## 实现原理

采用Windows端口转发功能,在Windows代理主机上建立与Windows目标主机的端口 映射,实现对多个Windows目标主机的部署。

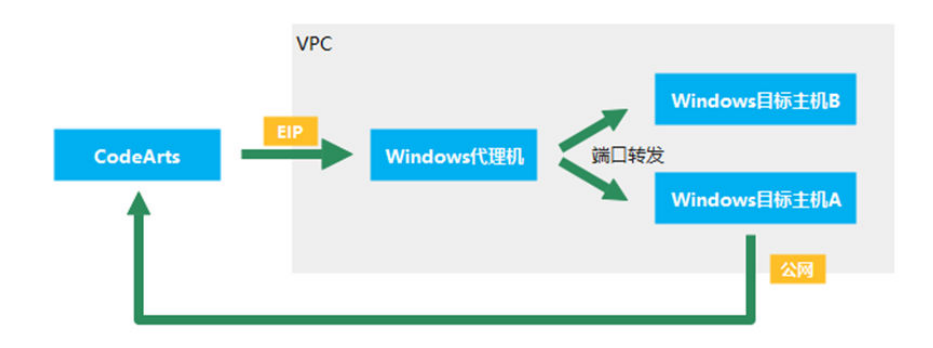

## 前提条件

- 一台绑定公网IP的"Windows代理主机"。
- 一台具备访问公网能力的"Windows目标主机A"。
- "Windows代理主机"与"Windows目标主机A"在同一VPC。

## 操作步骤

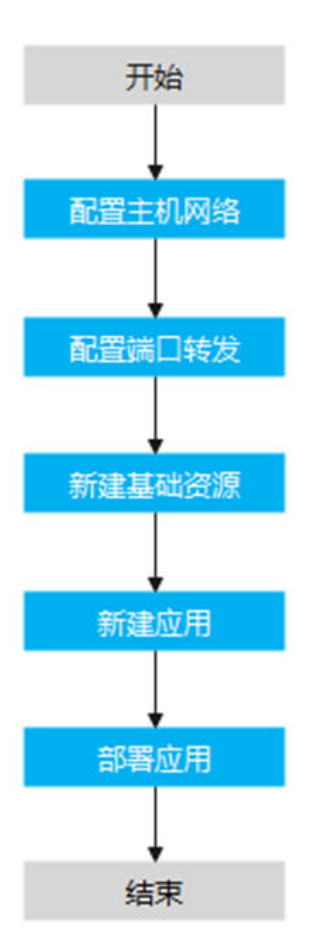

## 步骤**1** 配置主机网络。

参考Windows[系统主机配置在](https://support.huaweicloud.com/usermanual-deployman/deployman_hlp_1101.html#section2)"Windows代理主机"和"Windows目标主机A"上完 成主机网络配置。

## 步骤**2** 配置端口转发。

参考**Winodws**[系统代理机配置](https://support.huaweicloud.com/usermanual-deployman/deployman_hlp_1102.html#section2)在"Windows代理主机"上完成端口转发配置。

## 步骤**3** 新建基础资源。

1. 进入目标项目下,单击菜单"设置 **>** 通用设置 **>** 基础资源管理",默认进入"主 机集群"页面。

说明

或单击菜单"持续交付 > 部署",进入项目下部署服务界面。单击"基础资源管理"默认 进入"主机集群"页面。

2. 单击"新建主机集群",填写以下信息后,单击"保存",完成主机集群的创 建。

## 表 **7-1** 参数说明

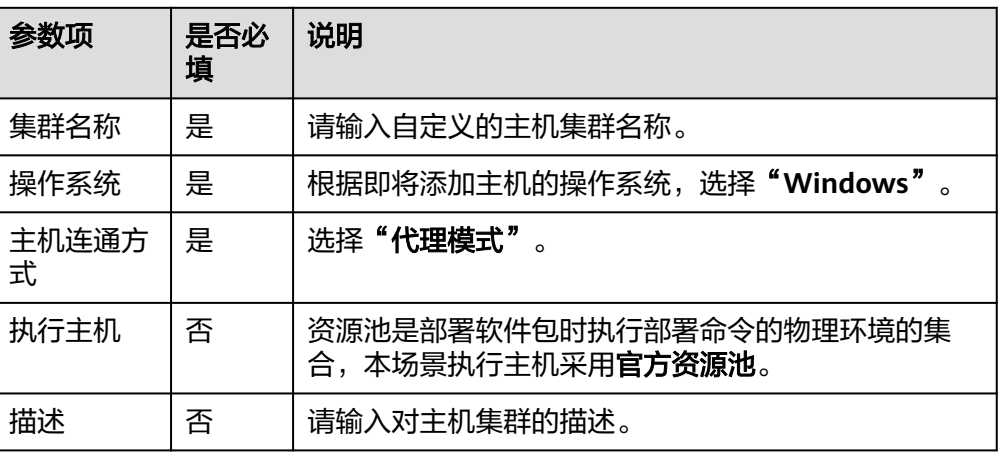

3. 在**"代理主机"**页签单击**"添加或导入主机 "**,选择**"通过IP手动添加"**,填写 以下信息后单击**"确定"**,完成代理主机的创建。

## 表 **7-2** 参数说明

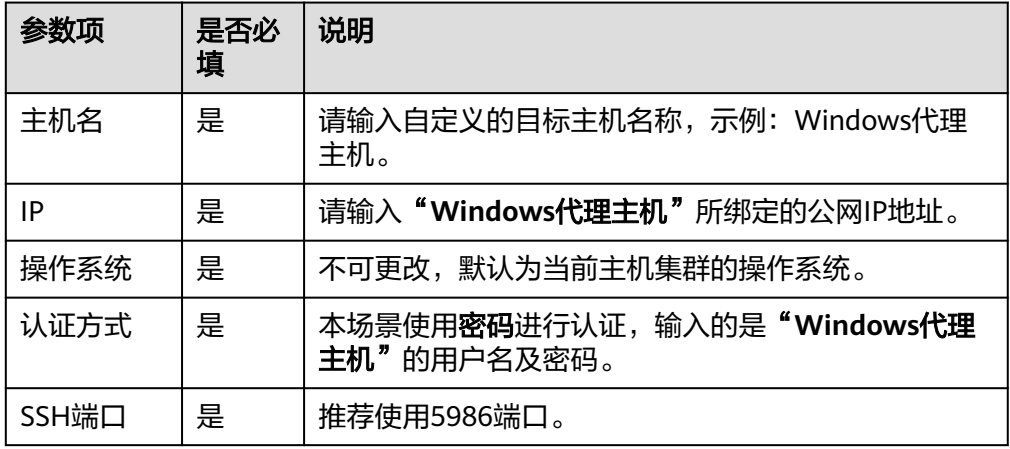

4. 在**"目标主机"**页签单击**"添加或导入主机 "** ,选择**"通过IP手动添加"** ,填写 以下信息后单击**"确定"**,完成目标主机的创建。

## 表 **7-3** 参数说明

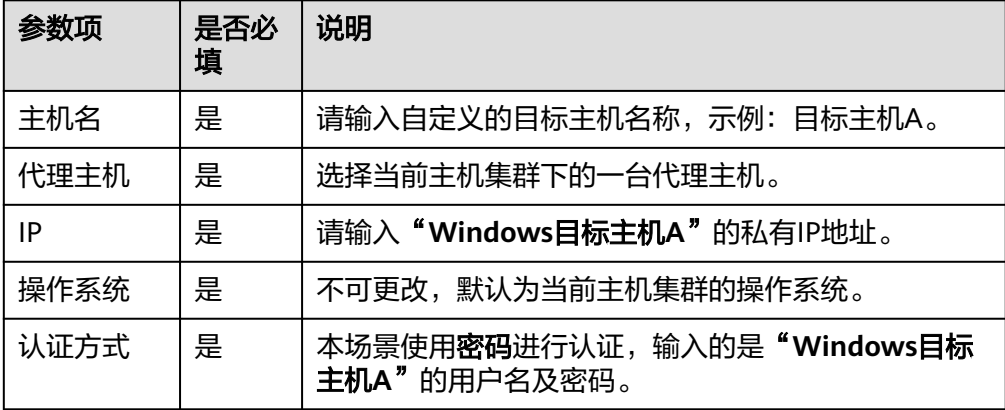

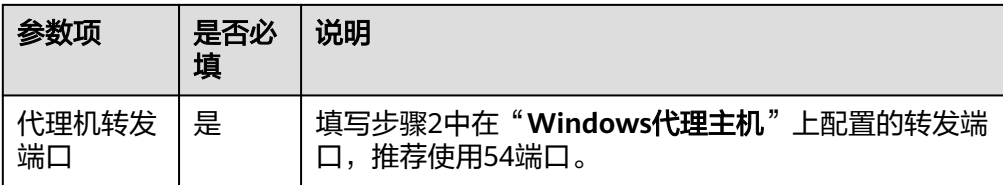

5. 单击某个主机操作列的 图标,即可启动该主机进行连通性验证操作。

## 步骤**4** 新建应用。

- 1. 登录软件开发生产线首页,单击目标项目名称,进入项目首页。
- 2. 单击菜单"持续交付 **>** 部署",进入项目下部署服务界面。
- 3. 单击"新建应用",进入"基本信息"页面,可根据需要修改应用名称、描述、 执行主机等基本信息,执行主机选择"官方资源池"方式。
- 4. 完成应用基本信息的编辑后,单击"下一步",进入选择部署模板页面,选择 "空白模板",单击"确定"。
- 5. 进入"**部署步骤**"页面,在右侧步骤列表中,单击目标步骤的"**添加"**键,可将 该部署步骤添加到左侧的步骤编排区中。
- 6. 进入"环境管理"页面,单击"新建环境",输入环境基本信息,单击"保存" 完成新建。
- 7. 单击"导入主机",系统已自动筛选符合当前环境的所有集群,在弹框中选择目 标主机集群,将"**Windows**目标主机**A**"导入环境中。

## 步骤**5** 部署应用。

详细操作可参考部署**[CodeArts Deploy](https://support.huaweicloud.com/usermanual-deployman/deployman_hlp_00005.html)**应用并查看结果。

**----**结束

# <span id="page-48-0"></span>**8 HE2E DevOps** 实践:部署应用

## **8.1** 方案概述

本文以"DevOps全流程示例项目"为例,介绍如何部署应用至CCE与ECS。

开展实践前,需要完成<mark>编译构建</mark>。

样例项目中预置了以下3个部署应用。

其中,第一个用于CCE部署,第二、三个用于ECS部署。

## 表 **8-1** 预置应用

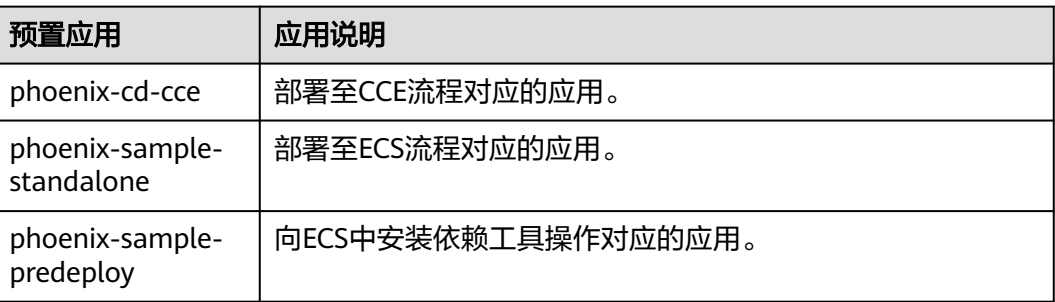

## **8.2** 部署应用至 **CCE**

## 购买并配置云容器引擎

本节中使用的是云容器引擎CCE。

通过控制台可购买**CCE**[集群。](https://support.huaweicloud.com/usermanual-cce/cce_10_0028.html)

其中集群及节点的必要配置建议参照表**[8-2](#page-49-0)**与表**[8-3](#page-49-0)**,表中未涉及的可根据实际情况选 择。

## <span id="page-49-0"></span>表 **8-2** CCE 集群购买配置

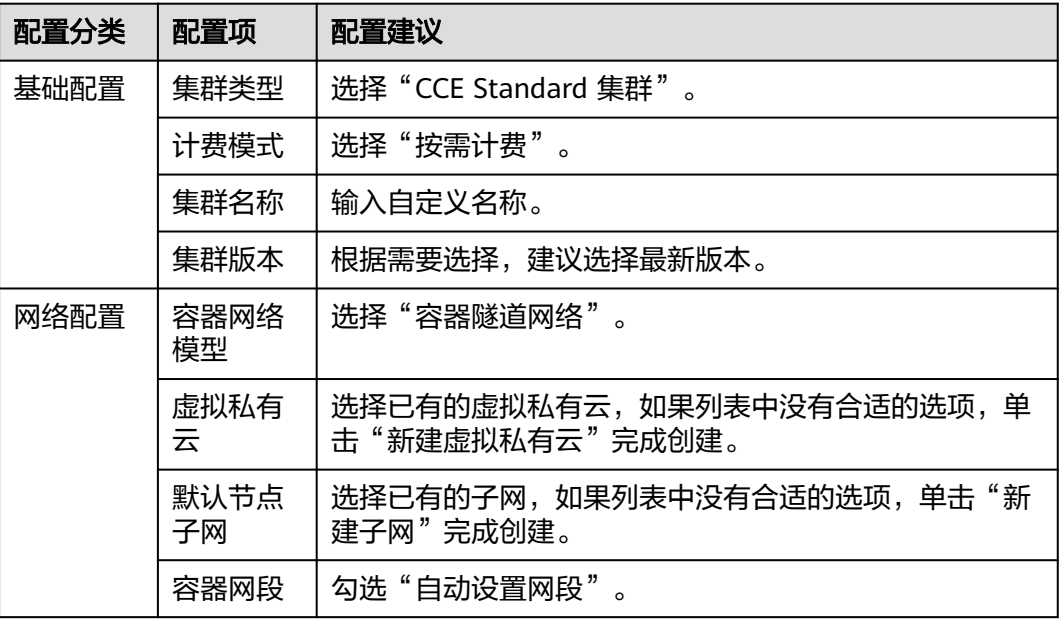

## 表 **8-3** 节点配置

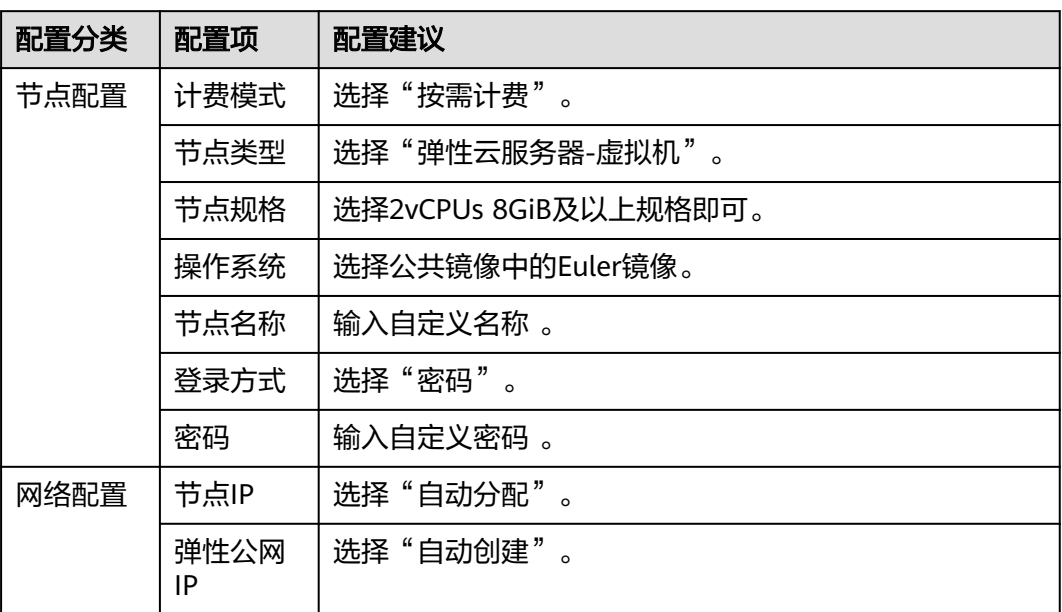

## (可选)调整 **yaml** 文件配置

如果CCE集群版本高于v1.15(不包括v1.15),需调整代码仓库中的yaml文件,使其适 配CCE集群版本。

步骤1 进入"凤凰商城"项目,单击导航"代码 > 代码托管",选择代码仓库"phoenixsample"。

步骤**2** 更新文件"kompose/db-deployment.yaml"。

- 将第1行中"extensions/v1beta1"修改为"apps/v1"。
- 找到"spec"代码段,添加以下代码行。 selector: matchLabels: io.kompose.service: db
- 找到"imagePullSecrets"代码段,将"regcred"修改为"default-secret"。

## 图 **8-1** 更新文件

```
\mathbf{1}apiVersion: apps/v1
     kind: Deployment
 \overline{2}\overline{3}metadata:
 \overline{4}annotations:
 \mathbf{r}kompose.cmd: kompose convert --file docker-stack-k8s.yml
 6
        kompose.version: 1.11.0 (39ad614)
 \overline{7}creationTimestamp: null
 8
       labels:
\overline{Q}io.kompose.service: db
      name: db
10<sub>0</sub>11
     spec:
12
       replicas: 1
13
       selector:
14matchLabels:
15
         io.kompose.service: db
        strategy:
16
17
         type: Recreate
18
        template:
19metadata:
20creationTimestamp: null
21
            labels:
22
             io.kompose.service: db
23spec:
24containers:
25
            - image: docker-server/docker-org/postgres:9.4
26
              name: db
27
              command: [ "/bin/bash", "-c", "--" ]
             args: [ "while true; do sleep 30; done;" ]
2829
            restartPolicy: Always
            imagePullSecrets:
30
31
            - name: default-secret
32
            restartPolicy: Always
33
      status: \{\}
```
步骤**3** 更新文件"kompose/redis-deployment.yaml"。

- 将第1行中"extensions/v1beta1"修改为"apps/v1"。
- 找到文件中第一次出现的"spec",在代码段中添加以下代码行。 selector: matchLabels: io.kompose.service: redis
- 找到"imagePullSecrets"代码段,将"regcred"修改为"default-secret"。

步骤**4** 更新文件"kompose/result-deployment.yaml"。

● 将第1行中"extensions/v1beta1"修改为"apps/v1"。

- 找到文件中第一次出现的"spec"代码段,添加以下代码行。 selector: matchLabels: io.kompose.service: result
- 找到"imagePullSecrets"代码段,将"regcred"修改为"default-secret"。

步骤**5** 更新文件"kompose/vote-deployment.yaml"。

- 将第1行中"extensions/v1beta1"修改为"apps/v1"。
- 找到文件中第一次出现的"spec"代码段,添加以下代码行。 selector: matchLabels: io.kompose.service: vote
- 找到"imagePullSecrets"代码段,将"regcred"修改为"default-secret"。

步骤**6** 更新文件"kompose/worker-deployment.yaml"。

- 将第1行中"extensions/v1beta1"修改为"apps/v1"。
- 找到文件中第一次的"spec"代码段,添加以下代码行。 selector: matchLabels: io.kompose.service: worker
- 找到"imagePullSecrets"代码段,将"regcred"修改为"default-secret"。

步骤7 单击导航"持续交付 > 编译构建",执行任务"phoenix-sample-ci"。

## **----**结束

## 配置并执行应用

步骤**1** 配置应用。

- 1. 进入"凤凰商城"项目,单击导航"持续交付 > 部署",页面中显示样例项目内 置的应用。
- 2. 找到应用"phoenix-cd-cce"。单击图标 ,选择"编辑"。
- 3. 选择"部署步骤"页签,在每个步骤中完成以下配置。

## 表 **8-4** 配置部署步骤

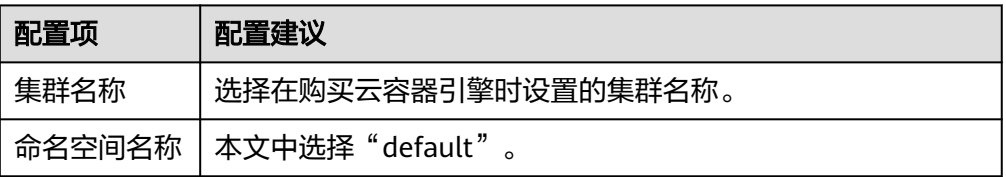

4. 选择"参数设置"页签,配置以下参数。

## 表 **8-5** 参数设置

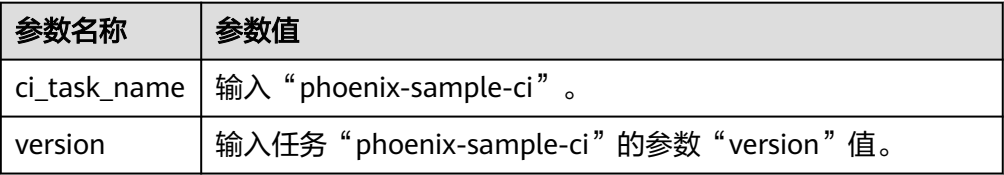

- 5. 单击"保存",完成应用的编辑。
- <span id="page-52-0"></span>步骤2 单击导航"控制台", 通过服务列表进入云容器引擎服务。

找到目标集群,单击集群名称进入总览页。

在导航中单击"工作负载",选择"无状态负载"页签,确认列表中无记录。

如果列表中有记录,则勾选全部记录,单击"批量删除",并勾选全部资源释放选 项,单击"是",将列表记录清空。

**步骤3** 返回应用列表页面,单击应用"phoenix-cd-cce"所在行的▷,在弹框中单击"确 定",启动部署。

当页面中显示 的,表示部署成功。如果部署失败,请根据失败步骤信息与日志中的 报错信息排查。

- 步骤**4** 验证部署结果。
	- 1. 进入云容器引擎服务。
	- 2. 找到目标集群,单击集群名称进入总览页,选择"无状态负载"页签。 页面中显示5条记录,状态均为"运行中"。
	- 3. 单击"vote"进入详情页,在"访问方式"页签中单击"更多 > 更新"。 参照表**8-6**配置参数,单击"确定"。

表 **8-6** 更新服务

| 参数名称  | 参数值                                                                                                    |
|-------|----------------------------------------------------------------------------------------------------|
| 服务亲和  | 选择"集群级别"。                                                                                                    |
| 负载均衡器 | 选择"共享型 > 自动创建"。<br>- 实例名称: 输入"phoenix"。<br>弹性公网IP: 选择"自动创建"。<br>说明<br>如果账号下已有负载均衡器,可选择"共享型 > 使用已有",并选择<br>已存在的负载均衡器名称。 |
| 端口配置  | 容器端口: 80<br>服务端口: 5000                                                                                                 |

4. 更新成功,返回列表中,当列表中显示 时,鼠标悬停在该负载均衡 器名称处,在弹窗中复制公网地址。

## <span id="page-53-0"></span>图 **8-2** 复制访问地址

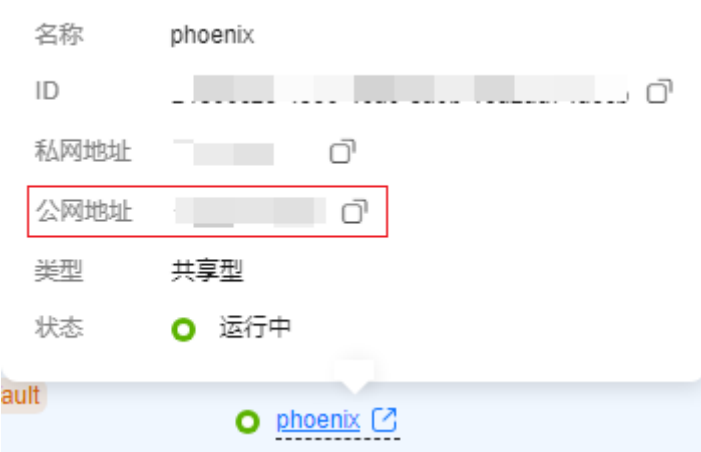

- 5. 打开新的浏览器页面,在地址栏中输入"http://IP:5000"(其中,IP为<mark>[步骤](#page-52-0)4.4</mark>记 录的公网地址),页面中显示商城主页。
- 6. 返回"无状态负载"页面,参照[步骤](#page-52-0)**4.3**更新"result"(其中,负载均衡器选择 **[步骤](#page-52-0)4.3**已创建的"phoenix",服务端口输入"5001")。 创建成功后, 在新的浏览器页面中输入"http://IP:5001", 页面中显示商城仪表 盘。

**----**结束

## 释放资源

为了避免不必要的费用产生,完成实践后可参考<mark>删除集群</mark>删除CCE集群。 若完成部署后还需要创建流水线,可在完成流水线实践后再删除集群。

## **8.3** 部署应用至 **ECS**

## 购买并配置 **ECS**

本节使用的是ECS,您也可以使用自己的Linux主机(Ubuntu 16.04操作系统)。

## 步骤**1** [购买弹性云服务器。](https://support.huaweicloud.com/usermanual-ecs/ecs_03_7002.html)

购买时的必要配置参照下表,表中未列出的配置可根据实际情况选择。

## 表 **8-7** 弹性云服务器购买配置

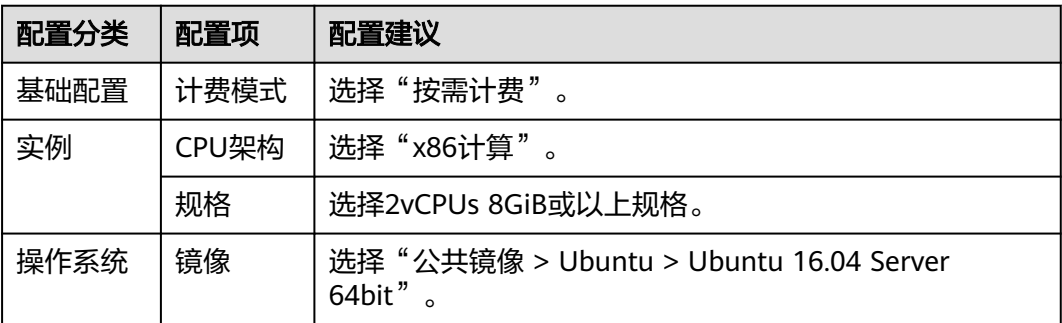

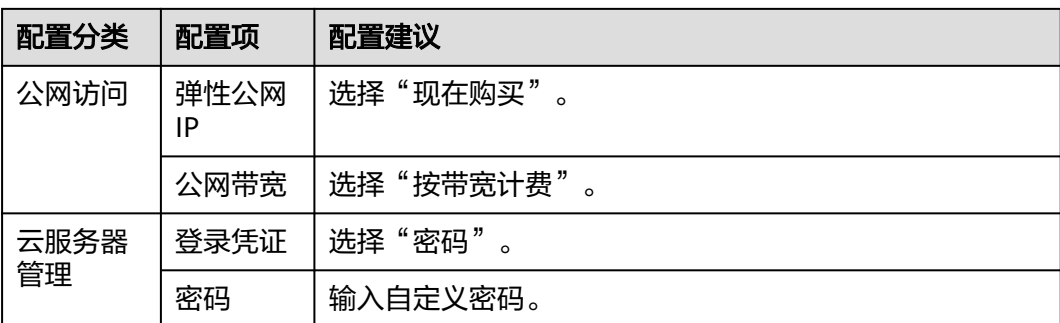

## 步骤**2** 配置安全组规则。

样例项目的验证需要用到端口5000与5001,因此添加一条允许访问5000以及5001端 口的入方向规则。

操作步骤如下:

- 1. 登录ECS页面,在列表中找到[步骤](#page-53-0)<mark>步骤1</mark>中购买的ECS,单击服务器名称。
- 2. 选择"安全组"页签,参考<mark>[配置安全组规则](https://support.huaweicloud.com/usermanual-ecs/zh-cn_topic_0030878383.html)</mark>添加一条协议为TCP、端口为 5000-5001的入方向规则。

## **----**结束

## 添加目标主机至项目

部署应用到ECS之前,需要先将目标主机添加到项目基础资源中。

步骤**1** 进入"凤凰商城"项目,单击导航栏"设置 > 通用设置 > 基础资源管理"。

步骤2 单击"新建主机集群",配置以下信息,单击"保存"。

## 表 **8-8** 新建主机集群

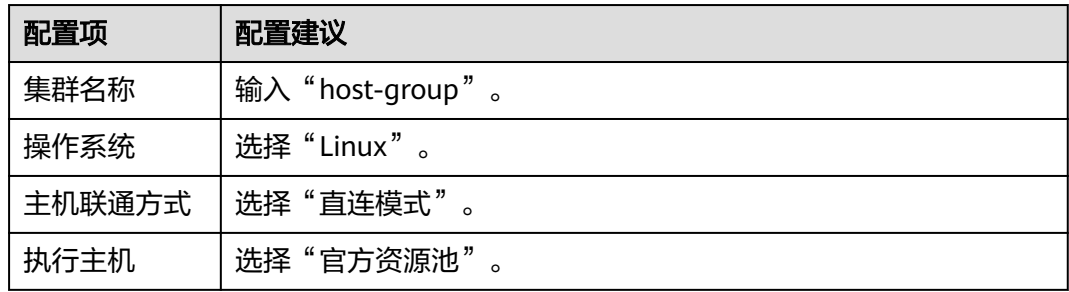

步骤**3** 单击"添加或导入主机",配置以下信息,单击"确定"。

## 表 **8-9** 添加主机

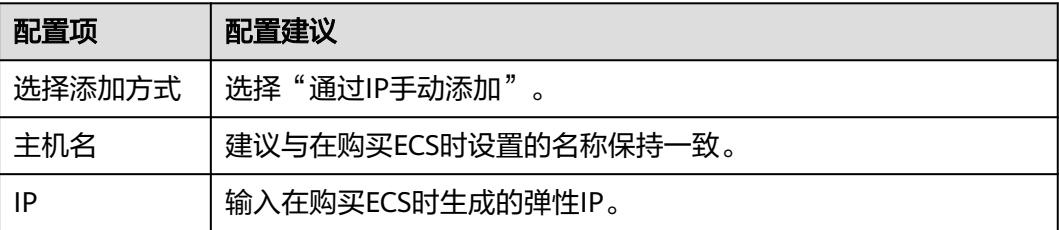

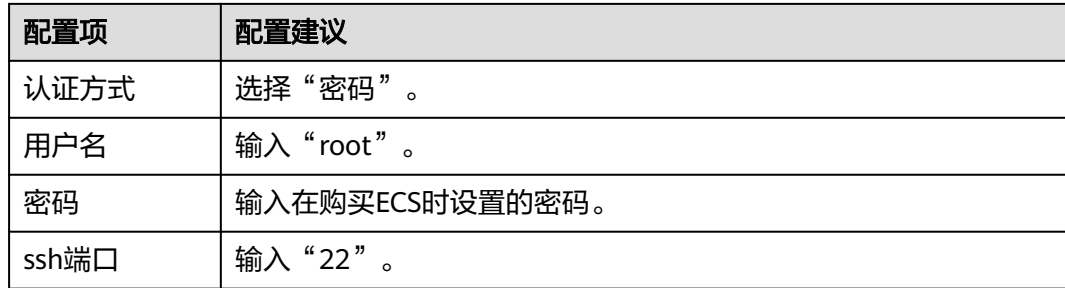

**步骤4** 页面显示一条主机记录,当"连通性验证"列的值显示为"成功",表示主机添加完 成。

如果主机添加失败,请根据失败详情排查主机配置。

**----**结束

## 在 **ECS** 中安装依赖工具

样例程序的运行需要Docker及Docker-Compose环境,需要将依赖环境安装到目标ECS 中。

- 步骤**1** 进入"凤凰商城"项目,单击导航"持续交付 > 部署",在列表中找到应用 "phoenix-sample-predeploy"。
- 步骤2 单击 , 在下列表中选择"编辑", 进入编辑页面。
- 步骤**3** 选择"环境管理"页签,配置主机环境。
	- 1. 单击"新建环境", 配置以下信息, 单击"保存"。

表 **8-10** 新建环境

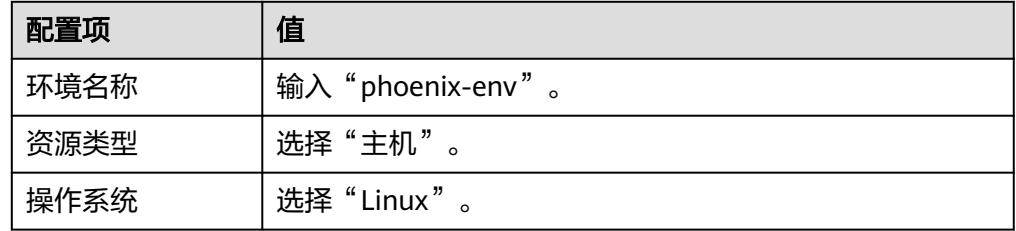

## 说明

如果无新建环境权限,请联系管理员通过应用的"权限管理"页面添加权限。

- 2. 单击"导入主机",在弹框中选择已配置好的主机集群与主机,单击"导入"。
- 3. 页面提示导入成功,关闭此窗口。
- 步骤**4** 在"部署步骤"页签,编辑应用的步骤。

在步骤"安装Docker"中,在环境下拉列表中选择"phoenix-env"。如果页面显示弹 框"是否将后续步骤的环境也修改为phoenix-env?",单击"确定"。

步骤**5** 单击"保存并部署",启动部署任务。

当出现页面提示"部署成功"时,表示任务执行成功。

步骤**6** 登录弹性云服务器,检测依赖工具是否安装成功。

- 执行命令**docker -v**,查看Docker镜像版本。
- 执行命令**docker-compose -v**,查看Docker-Compose版本。

如果出现类似<mark>图8-3</mark>所示的回显,说明安装成功。

图 **8-3** 查看 Docker 及 Docker-Compose 版本

```
root@ecs-he2e:~# docker -v
Docker version 18.09.0, build 4d60db4
root@ecs-he2e:~# docker-compose -v
docker-compose version 1.17.1, build 6d101fb
root@ecs-he2e:~#
```
**----**结束

## 配置并执行应用

部署时需要将ECS配置在应用的环境列表中, 并将构建任务"phoenix-sample-ci"设 置为部署来源。

- 步骤**1** 进入"凤凰商城"项目,单击导航"持续交付 > 部署",在列表中找到应用 "phoenix-sample-standalone"。
- 步骤2 单击 , 在下列表中选择"编辑", 进入编辑页面。
- 步骤**3** 选择"环境管理"页签,配置主机环境。
	- 1. 单击"新建环境", 配置以下信息, 单击"保存"。

表 **8-11** 新建环境

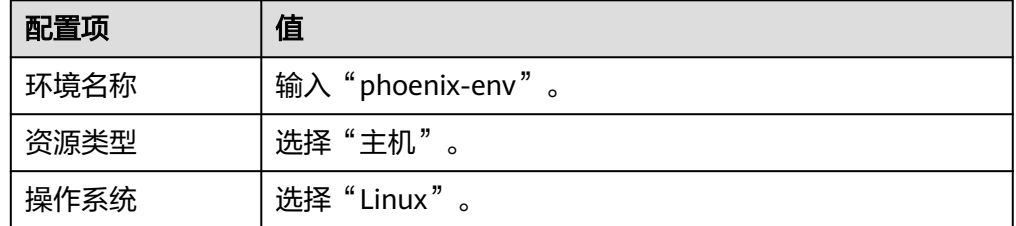

- 2. 单击"导入主机",在弹框中选择已配置好的主机集群与主机,单击"导入"。
- 3. 页面提示导入成功,关闭此窗口。

步骤**4** 在"部署步骤"页签,编辑应用的步骤。

1. 在步骤"选择部署来源"中,参照表**8-12**设置部署来源。

## 表 **8-12** 部署来源配置

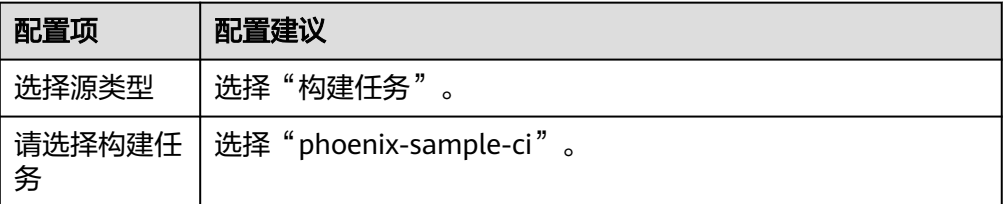

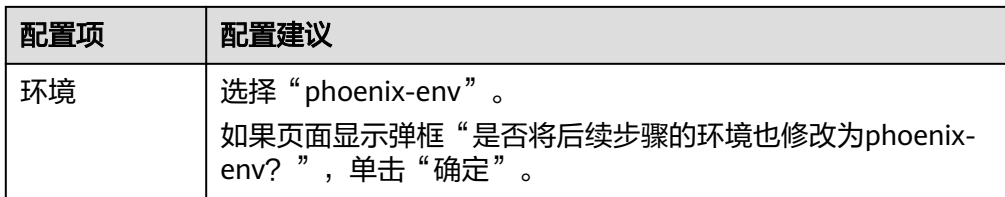

- 2. 最后两个步骤"解压文件"与"执行shell命令"保持默认配置即可。
- 步骤**5** 选择"参数设置"页签,根据容器镜像服务登录指令填写参数。

登录指令通过控制台获取。

步骤**6** 单击"保存并部署",启动部署。

当页面显示"部署成功"时,表示部署成功。如果部署失败,请根据失败步骤信息与 日志中的报错信息排查。

- 步骤**7** 验证部署结果。
	- 1. 打开浏览器,输入"http://IP:5000",其中IP为ECS的弹性公网IP地址,页面中显 示商城主页。
	- 2. 输入"http://IP:5001",其中ECS的弹性公网IP地址,页面中显示商城仪表盘。

## **----**结束

## 释放资源

为了避免不必要的费用产生,完成实践后可参考**如何删除、重启弹性云服务器?** 删除 ECS。

若完成部署后还需要创建流水线,可在完成流水线实践后再删除ECS。